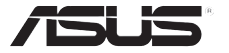

# **AiGuru S2**

## 無線 Skype 電話

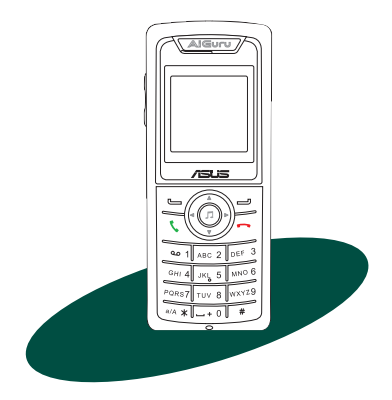

使用手冊

本產品的名稱與版本都會顯示在PC端的狀態和話機端的系統資訊中,版本數字的編碼 方式是用三個數字組成,並有一個小數點做間隔,如 1.22、1.24 等...數字愈大表示版 本愈新,而愈左邊位數的數字更動表示更動幅度也愈大。應用軟體或韌體程式改變, 使用手冊都會隨之更新。更新的詳細說明請您到華碩的全球資訊網瀏覽或是直接與華 碩公司聯絡。

使用手冊中所談論到的產品名稱僅做識別之用,而這些名稱可能是屬於其他公司的註 冊商標或是版權,

本產品符的所有部分,包括配件與軟體等,其所有權都歸華碩電腦公司(以下簡稱華 碩)所有,未經華碩公司許可,不得任意地仿製、拷貝、謄抄或轉譯。本使用手冊沒有 任何型式的擔保、立場表達或其它暗示。若有任何因本使用手冊或其所提到之產品的所 有資訊,所引起直接或間接的資料流失、利益損失或事業終止,華碩及其所屬員工恕不 為其擔負任何責任。除此之外,本使用手冊所提到的產品規格及資訊僅供參考,內容亦 會隨時更新,恕不另行通知。本使用手冊的所有部分,包括硬體及軟體,若有任何錯 誤,華碩沒有義務為其擔負任何責任。

版權所有‧不得翻印 ©2007 華碩電腦

2007年 3 月

T2944 第一版

ii

## 安全注意事項

為了您自身的安全並且讓您的話機可以維持最佳使用狀態。在您使用本產品 前,請先閱讀以下的注意事項。

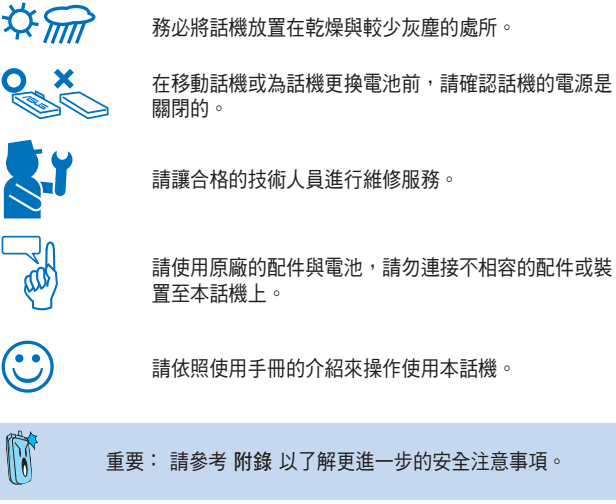

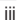

## 目錄

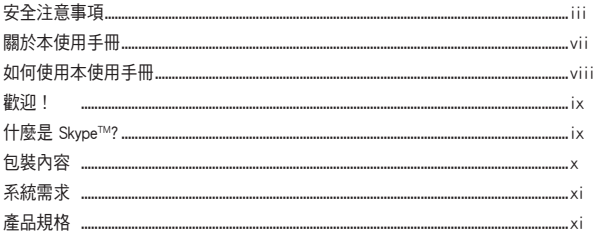

### 第一章:基本資訊

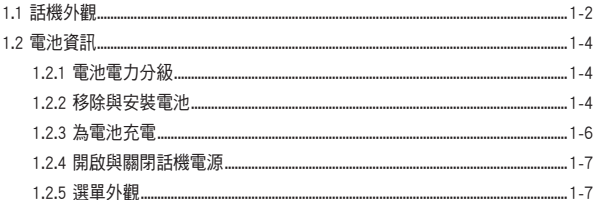

## 第二章: 安裝與設定

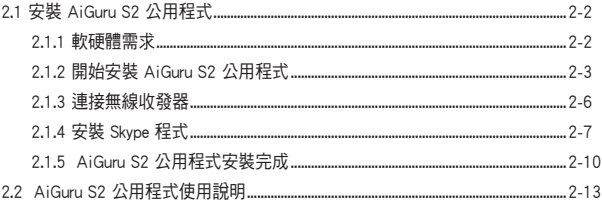

目錄

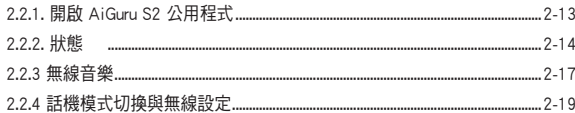

#### 第三章:話機選單與Skype 功能

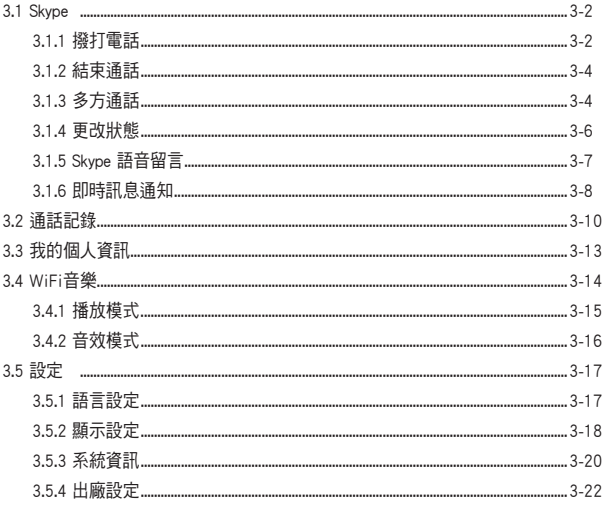

## 第四章:Vista 及 Sideshow 注意事項

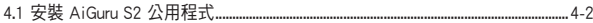

目錄

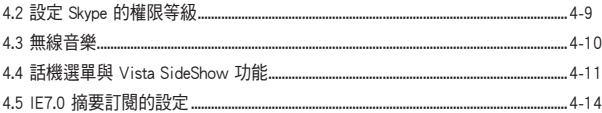

### 附錄:參考資訊

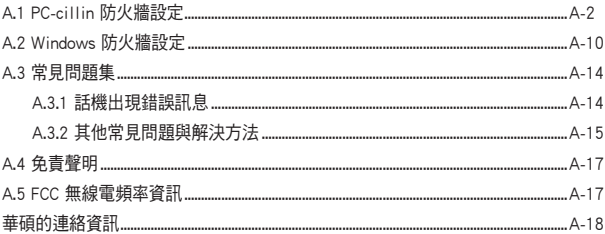

#### 關於本使用手冊

本使用手冊包含所有您使用 AiGuru S2 無線 Skype 電話時所需了解的資訊, 內容包含以下幾個部份:

第一章: 基本資訊

本章節敘述電話的外觀架構,並提供關於如何為電池充電的相關 說明。而在本章節中也將讓您知道如何開關電話等基本功能。

- 第二章: 安裝與設定 本章節將會告訴您如何安裝 AiGuru S2 及 Skype 軟體。並教您如 何設定話機與 USB 無線收發器。
- 第三章: 話機選單與Skype 功能 本章節將會協助您了解話機選單的操作與變更話機設定的方式。 並教您如何使用本話機撥打電話與進行各項操作功能。
- 第四章: Vista 及 Sideshow 注意事項

本章節提供您在 Windows Vista 作業系統下的安裝方式以及相關 注意事項,此外也將告訴您 Sideshow 功能的使用方式。

附錄: 參考資料

本章節中提供了PC-cillin 防火牆設定、安全注意事項、常見問題 集,以及華碩的連絡資訊等。

## 如何使用本使用手冊

在本使用手冊中,請依照以下幾種會出現的圖示與說明,以確定您是否正確 地操作與設定話機。

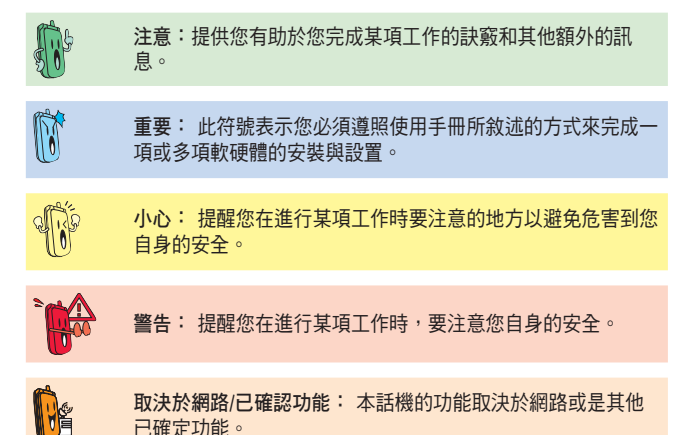

## 歡迎!

感謝您選購這款 AiGuru S2 無線 Skype 電話!

這款話機是針對最新的網際網路語音通話技術 (VoIP) 最佳化,可以讓您透過 Skype™ 應用程式使用網際網路連線進行撥號與通話。

此外,這款話機也具備無線技術可以讓您無須坐在電腦旁亦可方便地進行通 話。在無線訊號的有效範圍內,您將可以擺脫有線的羈絆,輕鬆地隨處移動 與他人通話。

這款全新的話機不僅僅是無線的 Skype 話機,您也可以使用它來作為 Windows Media Player 的遙控器。只要在無線天線訊號的有效範圍內, 您將 可使用它來聆聽播放清單中您所喜愛的音樂。

由於整合了上述先進的特色,AiGuru S2 將是實現無線通訊與多媒體娛樂的 最佳良伴。

#### 什麼是 Skype™?

Skype是一個免費日操作非常簡單的軟體,讓您能夠在數分鐘之內在世界上的 任何角落撥打免費電話,有了 Skype,您再也不需要支付龐大的電話費用。

Skype 的安裝非常簡單且快速,雙方必須先至 Skype 網站下載免費的軟體。 當雙方都安裝了此一軟體,並註冊 Skype 帳號之後,就可以透過連接在電腦 上的耳機及麥克風進行通話。Skype擁有非常好的音質,並且採用點對點加 密,高度安全可靠。如需更多有關Skype如何運作的資訊,請至下列網址查詢: www.skype.com。

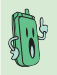

注意:Skype™ 是 Skype Technologies S.A. 的註冊商標且與華碩 電腦無任何關聯。如欲了解更多關於 Skype™ 程式的細節,請 至 www. skype.com 或 skype.pchome.com.tw 進行查詢。

包裝內容

請檢查您的產品包裝中是否包含有以下物件:

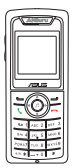

AiGuru S2 話機 快速安裝指南

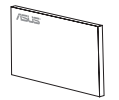

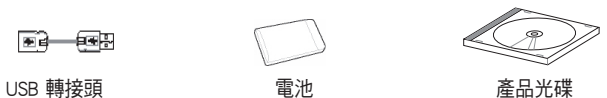

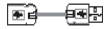

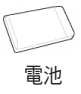

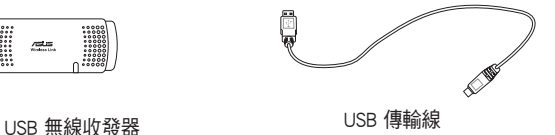

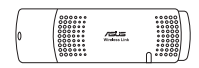

## 系統需求

- 電腦執行 Microsoft Windows 2000(SP4) 、XP(SP2) 或 32-bit Windows Vista / Home Premium / Ultimate / Business / Enterprise 作業系統
- 至少具備 1 GHz 的中央處理器
- 至少安裝有 256 MB 的記憶體
- 至少 40 MB 的可用硬碟空間
- 且備網際網路連線:撥接或窅頻網路,連接速度至少 33.6 Kbps

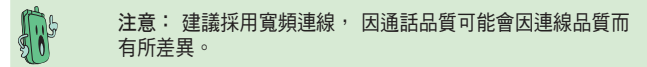

• Skype™ 3.0.0.198 版應用程式 (包含於產品光碟中)

## 產品規格

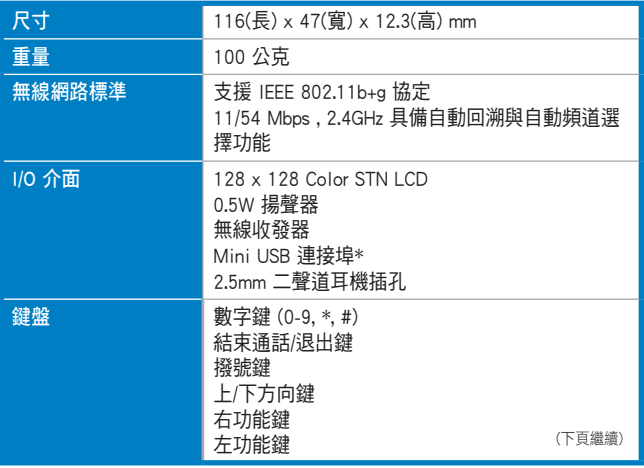

## 產品規格

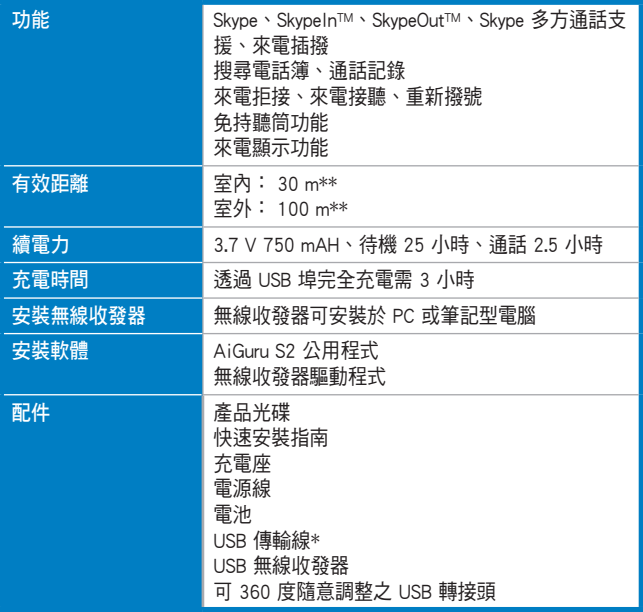

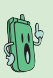

注意:

\* USB 傳輸線是用來充電及設定話機之用。

\*\* 有效距離是在空曠的空間所測得之結果,若室內有牆壁、 障礙物或其他干擾物,則有效距離有可能會較短。

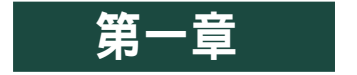

## 基本資訊

本章節介紹話機的外觀,並提供包含如何為電池充電 在內的電池相關資訊,另外也將介紹如何開啟/關閉話 機電源等功能。

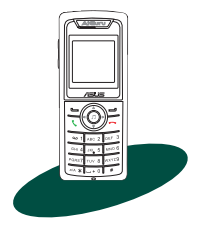

1.1 話機外觀

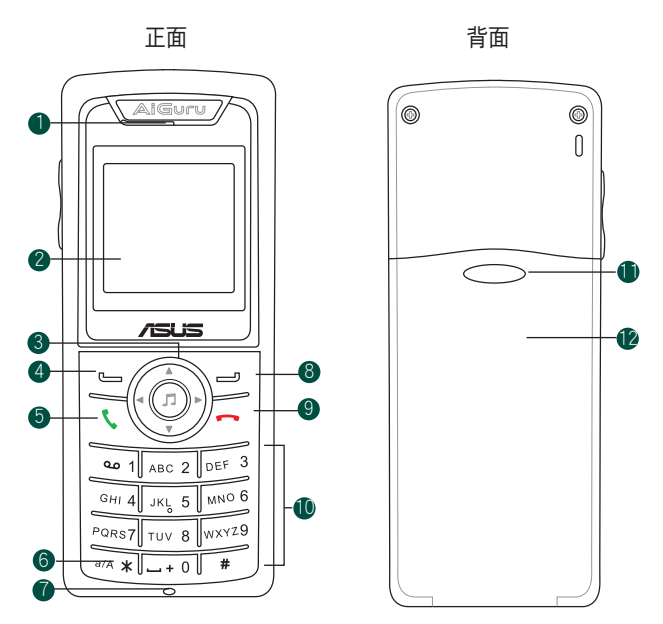

- 1. 聽筒
- 2. LCD 螢幕:顯示包括時間、電池狀態、訊號強度與選單在內的資訊。
- 3. 方向鍵:提供上下左右四方向鍵,可用來捲動選單。並具備以下快速 鍵功能:

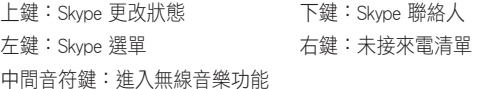

- 4. 左功能鍵: 可讓您執行螢幕左下方所顯示的功能。
- 5. 撥號鍵: 用來進行撥號。
- 6. \* 號鍵:切換數字和英文字母兩種輸入模式。
- 7. 麥克風
- 8. 右功能鍵:可讓您執行螢幕右下方所顯示的功能。
- 9. 終止通話鍵: 終止通話。
- 10. 數字鍵:用來輸入字母、數字與符號。
- 11. 電池槽外蓋凹槽:可用來推開或蓋回電池槽外蓋。
- 12. 電池槽外蓋:覆蓋電池槽。

側面 (左) 側面 (右)

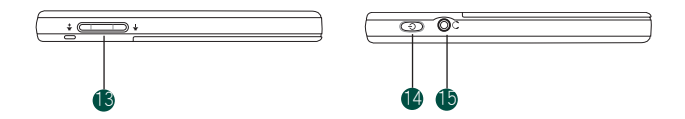

- 13. 音量鍵:調整話機音量。
- 14. 電源鍵:開啟或關閉話機電源。
- 15. 耳機插孔: 連接耳機。

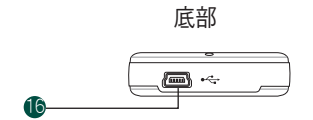

16. 充電連接埠:連接充電器上的 USB 接頭來為話機電池充電。

#### 1.2 電池資訊

華碩 AiGuru S2 使用一顆充電式電池來提供電力。因此在您使用話機前,請 先確定電池已經完全充飽電以避免因為低電力所導致的通訊中斷狀況。

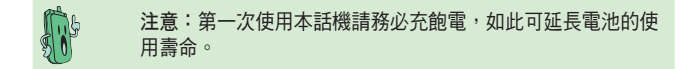

#### 1.2.1 電池電力分級

在話機上的 LCD 螢幕會顯示一電池圖示,該圖示可讓您了解目前電池的電力 狀況,並讓您知道何時該為電池充電。此一電池圖示會明確地指出目前電池 的電力狀態。

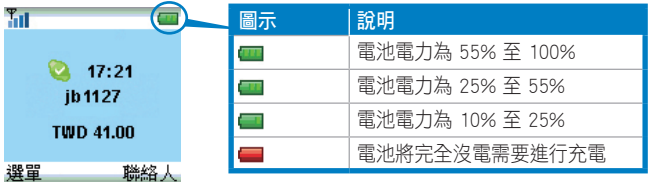

#### 1.2.2 移除與安裝電池

充電式電池因為已預先安裝於 AiGuru S2 話機中。因此,在未來您可能需要 更換電池。請依照以下的步驟介紹來移除與安裝電池。

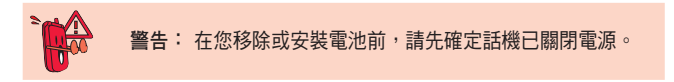

請依下列步驟來移除電池:

1. 請依照下圖的箭頭方向將電 2. 將電池從插槽中取出來。 池槽外蓋推出,並取下電池 外蓋。

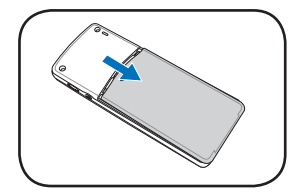

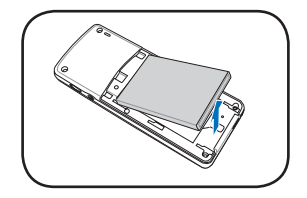

請依下列步驟來安裝電池:

- 1. 將電池依下圖的箭頭方向置 入電池槽中。
- 2. 如下圖所示將電池槽外蓋對準 機身上的缺口,並緩緩地推入 機身直到其發出扣合聲。

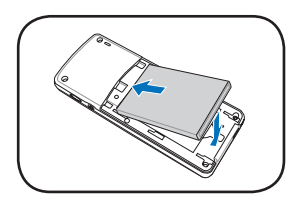

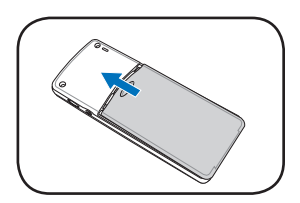

### 1.2.3 為電池充電

#### 低電量警示

當話機螢幕左上角的電池圖示題示為 | | (紅色)時,代表您需要為電池推 行充電後,方可繼續正常地使用話機。

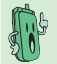

#### 注意:若要得知目前話機的充電狀況,請注意螢幕左上角的 LED 燈號顏色。請參閱下表中關於燈號顏色的說明。

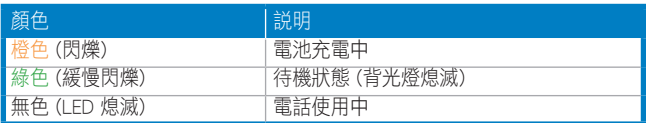

#### 使用 USB 訊號線充電

1. 將 USB 插頭 (mini-USB) 連接至 話機底部的連接埠。

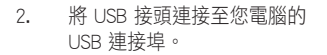

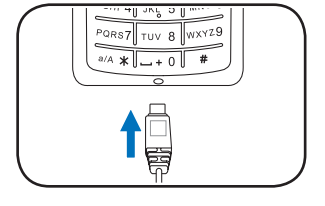

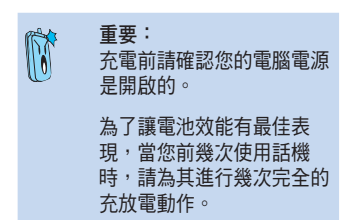

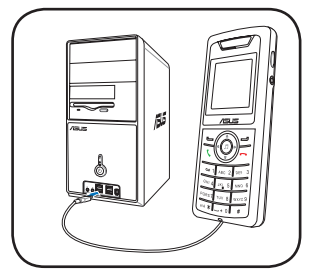

#### 1.2.4 開啟與關閉話機電源

請依下列步驟開啟或關閉話機電源:

- 1. 找出位於機身右側的電源按 鍵。
- 2. 按住電源鍵幾秒直到 LCD 顯 示為開啟或關閉。

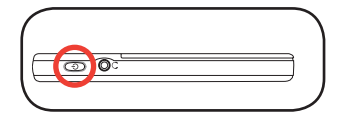

#### 1.2.5 選單外觀

#### 待機模式

當您未對話機進行任何操作時,話機會處於閒置的待機模式。

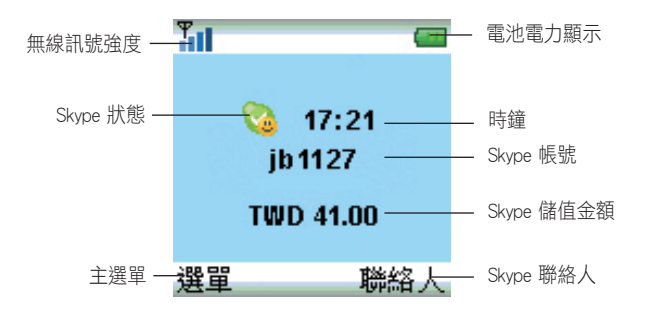

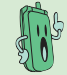

當您切換為 USB 模式時,無線訊號強度圖示為顯示為 請參考章節 2.2.3 關於話機模式切換的說明。

#### 選單模式

當您按下話機的左功能鍵時,以下的主選單便會出現,選單包括了 Skvpe、 通話記錄、我的個人資訊、WiFi 音樂、Vista SideShow及話機設定等。

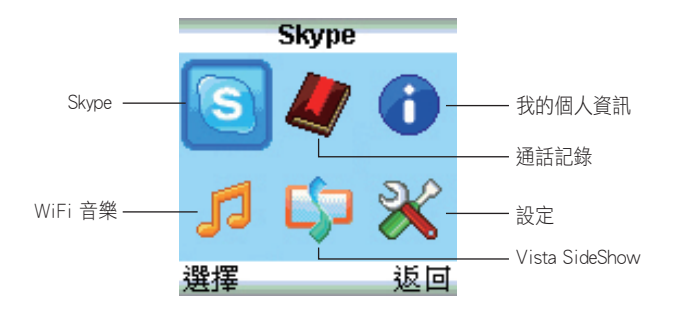

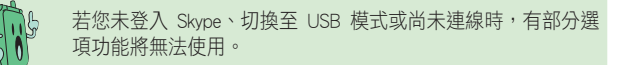

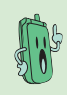

Vista SideShow 功能僅提供安裝於 Windows Vista 作業系統時 使用, 目其功能會根據 Windows Vista 之 SideShow 功能的更 新而有所異動。若您安裝於 Windows XP 系統,則此項目將無 法使用。

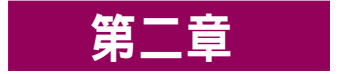

## 安裝與設定

本章節將告訴您如何安裝 AiGuru S2 公用程式與相關裝 置的驅動程式。此外也將告訴您如何設定話機與 USB 無線收發器。

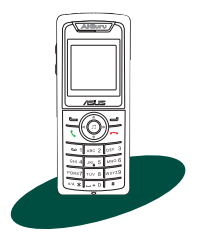

## 2.1 安裝 AiGuru S2 公用程式

在您使用 AiGuru S2 無線 Skype 電話之前,您需要先安裝好 AiGuru S2 公用 程式。AiGuru S2 公用程式提供一個快速安裝精靈,可以讓您一次完整安裝 所需的程式套件。這個公用程式可以讓您完全掌握您話機的所有功能與設 定。

#### 2.1.1 軟硬體需求

- 1. Microsoft Windows 2000(SP4) 、XP(SP2) 或 32-bit Windows Vista / Home Premium / Ultimate / Business / Enterprise 作業系統
- 2. 中央處理器速度至少 1GHz 以上
- 3. 記憶體容量至少 256MB 以上
- 4. 硬碟剩餘空間至少 40MB 以上
- 5. 網際網路連線 (機接或實頻連線,連線速度至少 33.6Kbps)
- 6. Skype 帳號
- 7. 微軟 DirectX 9.0c
- 8. AiGuru S2 安裝光碟
- 9. USB 無線收發器(可使用 360 度 USB 轉接頭)

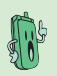

注意:Skype™ 是 Skype Technologies S.A. 的註冊商標且與華 碩電腦無任何關聯。如欲了解更多關於 Skype™ 程式的詳細資 訊,請至 www. skype.com 或 skype.pchome.com.tw 進行查詢。

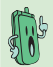

注意:網路相關設定請洽詢網際網路服務提供廠商(ISP)。

#### 2.1.2 開始安裝 AiGuru S2 公用程式

請依照下列步驟來安裝 AiGuru S2 公用程式:

1. 將 AiGuru S2 安裝光碟置入光碟機中。接著會出現 AiGuru S2 Utility 安裝光碟主畫面,點選「安裝 AiGuru S2 Utility」。若安裝程式無法自 動執行安裝,請手動執行光碟內的 steup.exe 。

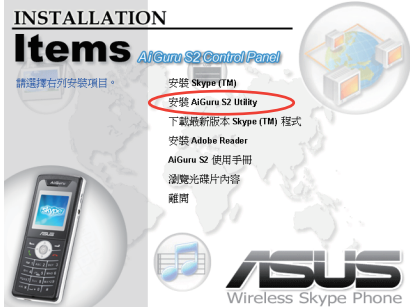

2. 出現「授權合約」書面,請選擇 是。

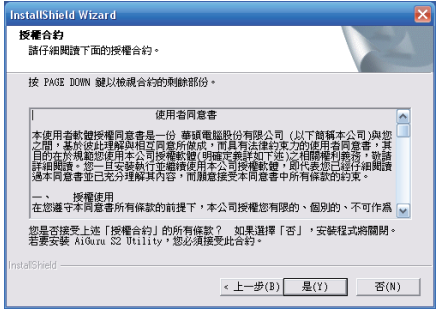

3. 選擇目的地資料夾,然後按下一步。

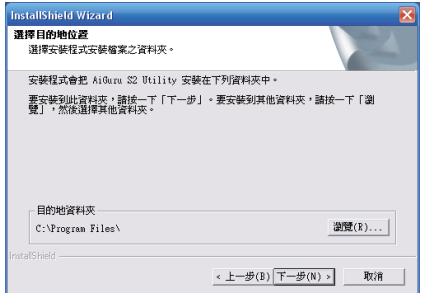

4. 接著會開始進行安裝,畫面上會顯示出目前的安裝進度。

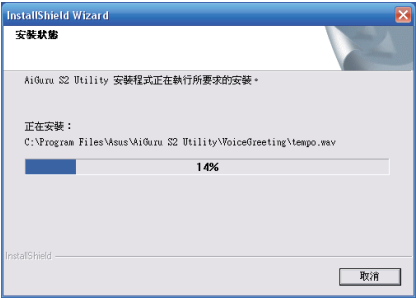

5. 安裝完成後會出現如下圖的提示畫面,此時請您插入 USB 無線收發 器。請參考章節 2.1.3 的說明插入 USB 無線收發器。

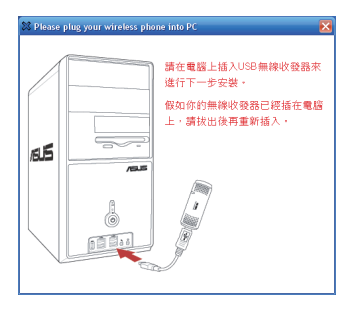

6. 接著會出現如下圖的提示畫面,此時請您將話機電源打開,並透過 USB 訊號線與電腦連接。

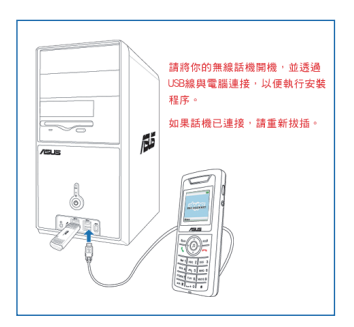

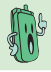

注意:若您未插入 USB 無線收發器,則安裝程式無法繼續。

#### 2.1.3 連接無線收發器

從產品包裝盒中取出 USB 無線收發器及 USB 轉接頭。您可以將 USB 無線收 發器直接插入電腦的 USB 連接埠。也可以先將 USB 無線收發器插入 USB 轉 接頭,再插入電腦的 USB 連接埠。

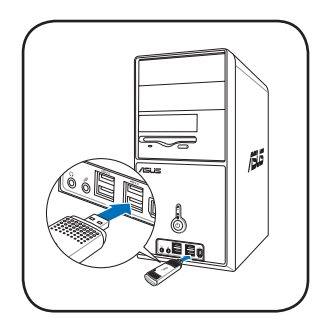

方法一:直接安裝 方法一:使用 USB 轉接頭

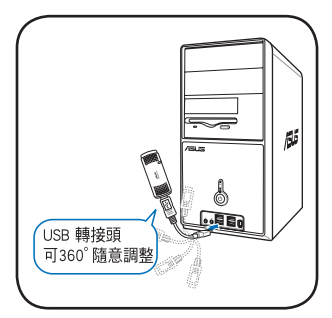

重要:本產品附贈的 360 度 USB 轉接頭可讓您隨意調整收發 器的角度,以取得最佳的訊號。

重要:某些電腦設備因為電路設計的關係,導致相鄰的 USB 孔 電流較低,同時使用時容易發生供電不足的情況,因此,建議 您在使用本產品時,話機和無線收發器不要插在相鄰的 USB 連接埠。

重要:本產品附贈的拇指型 USB 無線收發器符合 IEEE802.11g 標準,透過 USB 2.0 介面的連接,讓您能夠輕鬆自在地在無線 環境下撥打及接聽 Skype 電話。

當您正確插入 USB 無線收發器之後,安裝程式會開始繼續安裝所需 的驅動程式。

N

Ñ

Ñ

#### 2.1.4 安裝 Skype 程式

1. 上述安裝完成後,會跳出問題視窗詢問您是否要安裝 Skype 程式。若 您的電腦中已安裝 Skype,請選擇 是 來更新軟體版本。若您已存在的 Skype 軟體版本較新,則請按 否。

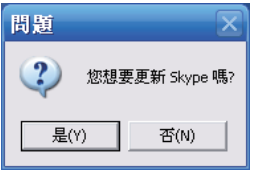

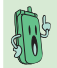

注意:強烈建議您安裝本光碟或是華碩網站上建議安裝的 Skype 版本。

2. 接著,Skype 設定精靈便會出現,請選擇您所要安裝的語言版本,再勾 選 是的,我已閱讀並接受 Skype 使用條款與 Skype 隱私權聲明,然後 點選 安裝 開始進行安裝。

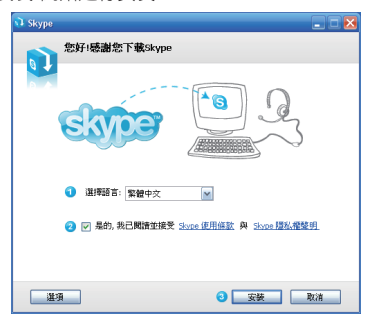

3. 在前一個步驟中, 若您點選 選項, 則會出現如下圖的畫面, 您可以在 這裡更改安裝路徑,並選擇是否勾選下方二個選項,接著點選 安裝。

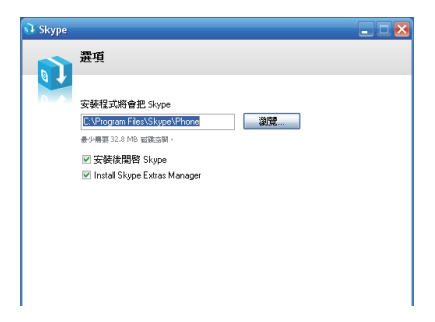

4. 常出現如下圖的畫面時,您可選擇是否安裝 Google 工具列,然後按下 下一步。

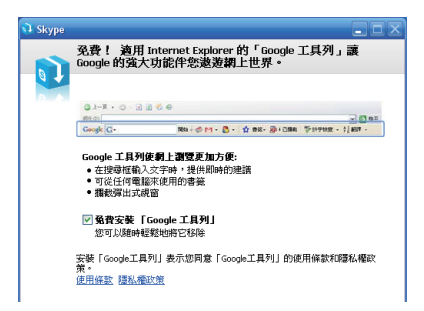

5. 安裝程式進行中。

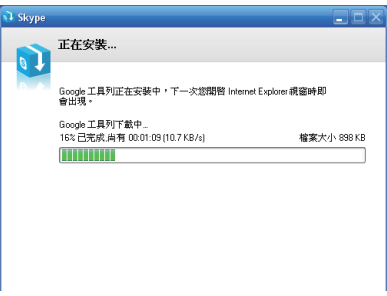

6. 安裝完成會出現如下圖的畫面,請按下 啟動Skype。

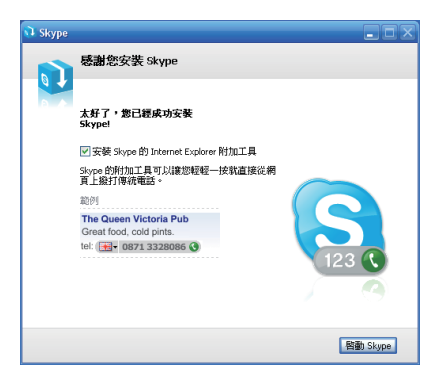

#### 2.1.5 AiGuru S2 公用程式安裝完成

1. 常 Skype 程式安裝完成後,接著 InstallShield Wizard 完成 的視窗便會 出現,代表 AiGuru S2 公用程式已成功地安裝在您的電腦中。 請點選 完成。並重新啟動電腦。

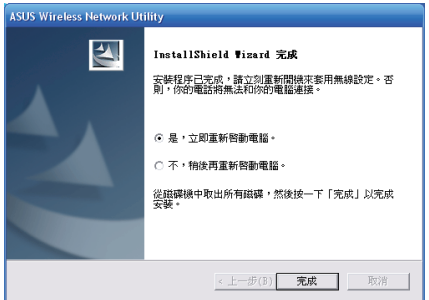

2. 重新開機之後,若出現如下圖的警示畫面時,請選擇 解除封鎖。

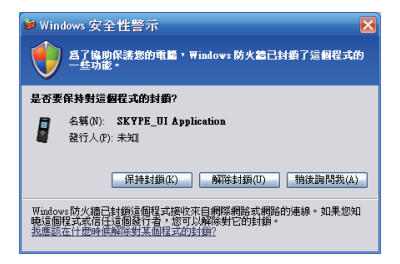

3. 接著 AiGuru S2 和 Skype 程式會自動執行,請登入 Skype。

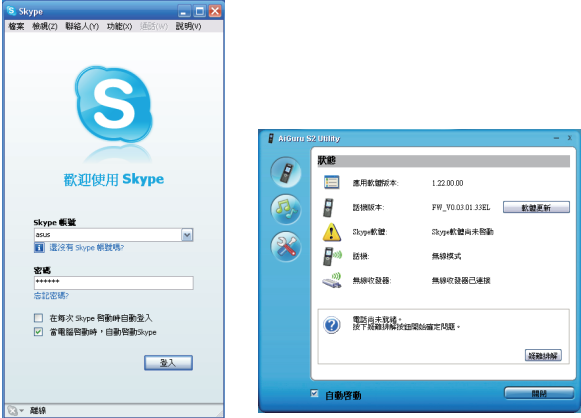

4. 當您登入 Skype 之後會出現以下畫面,請選擇 永久開放此程式使用 Skype,然後按下確認鍵。

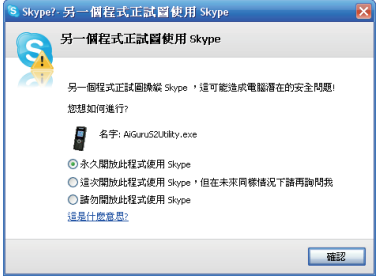

5. 當您登入 Skype 之後, AiGuru S2 主書面即會顯示電話已成功連上 Skype。若有任何錯誤訊息,則會出現在下方欄位中,您可以按下 疑難 排解 按鈕來檢查錯誤發生的原因並進行問題排除。

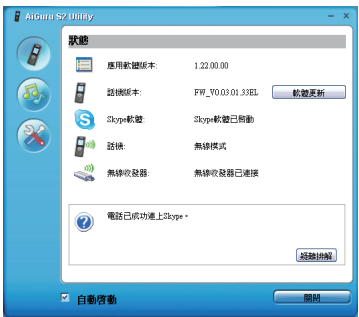

6. 當您完成話機連接設定之後,話機的螢幕上會出現如右圖的畫面。

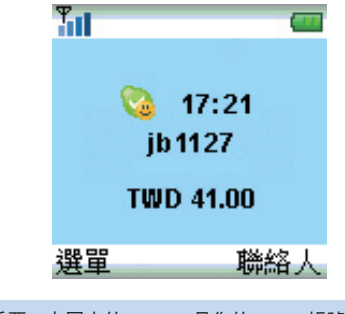

## 2.2 AiGuru S2 公用程式使用說明

AiGuru S2 公用程式可以用來設定電話連線、查看無線連線狀態、話機模式 切換以及設定無線音樂等。

#### 2.2.1. 開啟 AiGuru S2 公用程式

請依照下列步驟來執行 AiGuru S2 公用程式:

- 1. 開啟話機電源。
- 2. 將 USB 無線收發器安插在電腦的 USB 埠。
- 3. 開啟個人電腦的電源。
- 4. 執行 Skype 應用程式並登入您的帳號。
- 5. 點選桌面上或工作列上的 AiGuru S2 圖示 以開啟 AiGuru S2 公用程 式。

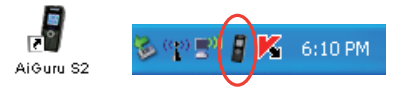

#### 2.2.2 狀態

點選主畫面上的 $\boxed{\theta}$  圖示開啟 狀態 標籤頁。

1. AiGuru S2 程式會自動偵測電 話及網路的連線狀態,並顯示 如下圖右方的訊息。 2. 當連線發生錯誤時會出現警示 圖示 $\Omega$ ,並在下方欄位顯示 錯誤問題,按下 疑難排解 按 鈕可開始診斷錯誤原因並協助

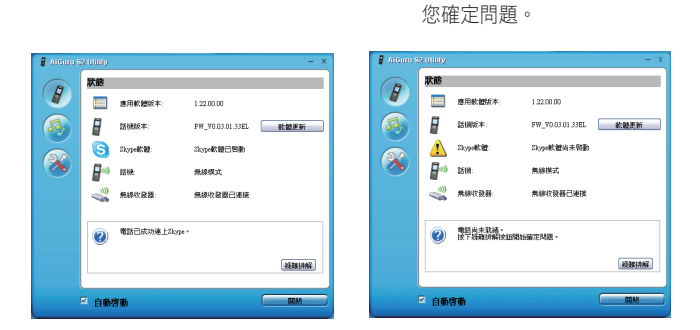

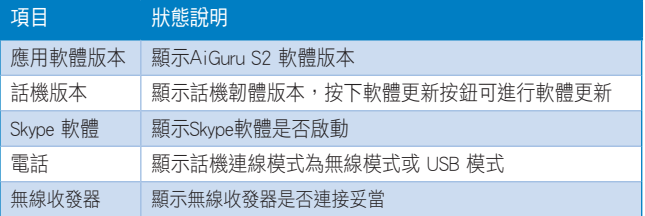

#### 無線網路未連線

常話機出現警示圖示 A 時表示無線網路連線發生錯誤,未正常連接。請依 照以下說明解決此一問題。

1. 請確認您已正確連接無線收 發器,且 Skype 軟體已啟動。 (此二個圖示均正常顯示)

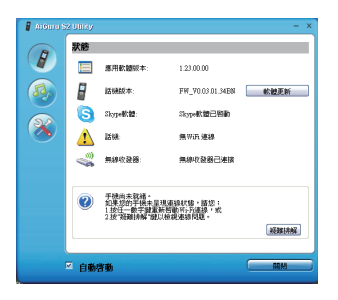

2. 將滑鼠移到工作列上的 AiGuru S2 圖示上,出現如右圖的訊 息。

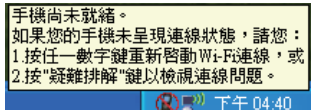

2. 請您按下話機上的任一數字鍵重新啟動 WiFi 連線,或按下 疑難排解 鍵以檢視連線問題。

#### 軟體更新

點選話機版本右邊的 軟體更新 按鈕可 以更新話機的韌體版本。請依照以下 步驟來更新話機軟體:

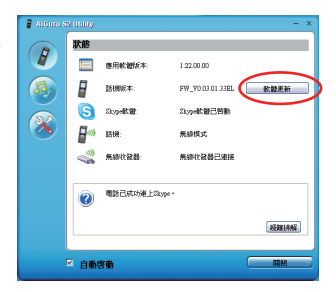

- 1. 點選 軟體更新 按鈕,出現如 以下的訊息,選擇 是 以更新 至最新的軟體版本。話機上會 出現 請勿移除 USB 傳輸線。
- 2. 開始更新軟體,螢幕上會顯示 更新的進度。

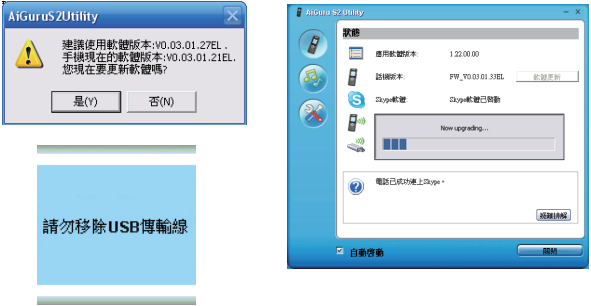

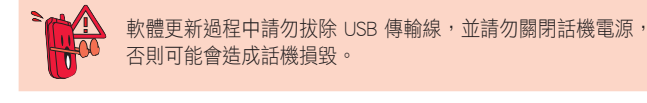
3. 更新完成會出現如下的訊息。 4. 更新完成時,話機上會出現 如下的訊息。

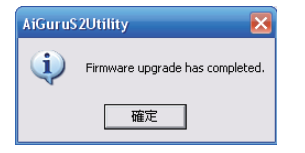

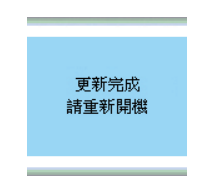

5. 更新完成後,若您再次點選 軟體更新 按鈕,則會出現如以下的訊息, 顯示您的話機已是最新的版本。

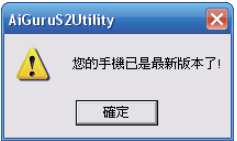

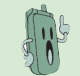

為了確保擁有最佳的產品效能及穩定性,建議您更新至最新的 軟體版本。

# 2.2.3 無線音樂

點選 2 圖示以開啟無線音樂標籤頁,您可以在這裡選擇或新增您想要在話 機上聆聽的播放清單及歌曲。

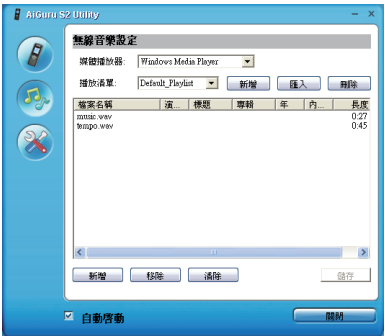

媒體播放器:您可以按下媒體播放器右側的下拉式選單,選擇 iTune 或是 Windows Media Player 作為您的媒體播放器。

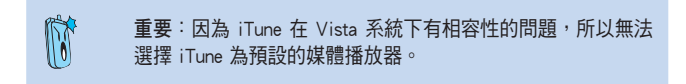

新增播放清單:您可以按下 新增 按鈕,在這裡新增播放清單,或按下 匯入 直接加入您曾經在 AiGuru S2 Utility 中曾經建立的播放清單。

新增歌曲至播放清單:當您新增一個播放清單後,您可以按下下方的 新增 按鈕,並撰擇想要的歌曲,即可加入此一播放清單,您也可以直接用滑鼠拖 拉歌曲至播放清單中。欲刪除某一首歌曲請按下 移除 按鈕,欲刪除所有歌 曲,請按下 清除 按鈕。確定後按下 儲存 按鈕。

**變更播放清單**:當您建立了好幾個播放清單之後,由於話機每次只能接收一 個播放清單,因此您必須在播放清單的下拉式選單中,選擇您想要的播放清 單,然後再按一次 儲存 按鈕即可。

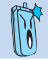

重要:本產品支援 Windows Media Player 9 以上版本。

# 2.2.4 話機模式切換與無線設定

點選主畫面上的<sup>636</sup>圖示,您可在這裡切換話機模式以及進行無線設定。

#### 話機模式切換

本產品提供二種話機連線方式,您可以在這裡切換使用無線模式或USB模 式。

若您欲使用 USB 模式,則無須使用無線收發器,僅需將話機以 USB 訊號線 連接至電腦使用即可。

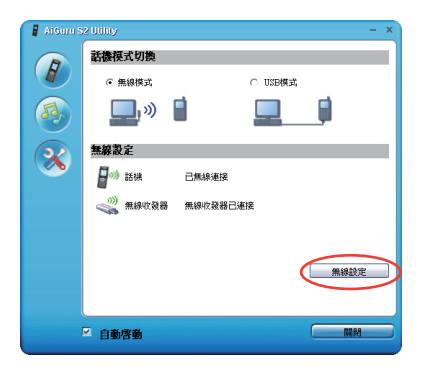

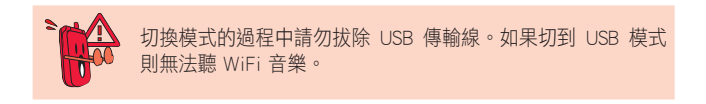

## 無線設定

一般情況下,若您拔除無線收發器後再裝回,或電腦重新開機後,您都無需 進行任何設定,系統即會自動偵測其連線。但是當您每次變更網路環境(如 個人電腦的 IP 改變), 或安裝至別台電腦時, 才需要再按 無線設定 鍵, 重 新設定您的話機。

欲進行無線設定時,請您按下 無線設定 按鈕,並在三十秒內長按話機的機 出鍵即可。

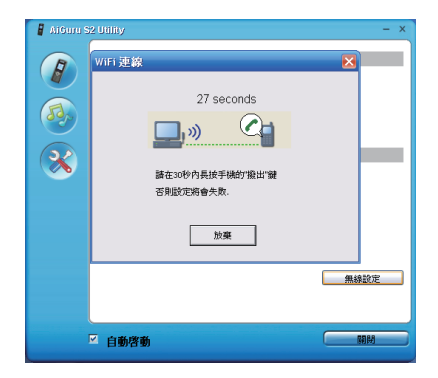

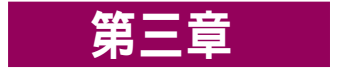

# 話機選單與 Skype 功能

本章節將會協助您了解話機選單的操作與變更話機設 定的方式。並教您如何使用本話機撥打電話與進行各 項操作功能。

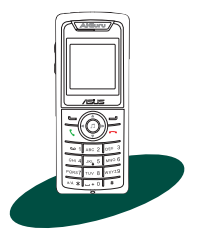

# 3.1 Skype

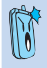

重要:在您開始使用 AiGuru S2 前,請確認您已安裝 AiGuru S2 程式並已進行所需的設定,請參考第二章中的相關説明。

# 3.1.1 撥打電話

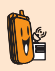

說明:若要使用 Skype 來撥打電話至行動電話或是一般家用電 話,則您需要另外購買儲值點數。請造訪 pchome 網站:skype. pchome.com.tw 以了解收費方式。

## 使用聯絡人撥打電話

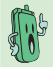

話機中的聯絡人只會顯示儲存於您的 Skype 帳號中的聯絡人。

請依照下列步驟利用電話簿來撥打電話:

- 1. 在待機畫面下,請按下左功能 鍵,然後選擇 Skype/聯絡人以 開啟聯絡人選單。
- 2. 用上、下鍵選擇您要撥打的 SkypeOut 號碼或 Skype 聯絡人。

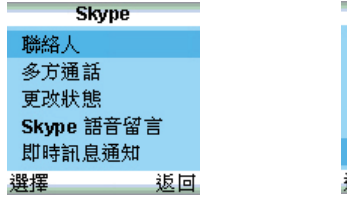

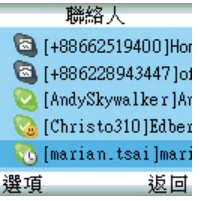

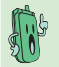

小技巧:您也可以在待機畫面直接按下右功能鍵或方向鍵的下 鍵,同樣也可以開啟聯絡人選單。

- 3. SkypeOut 號碼
	- 1. 請按 向上/向下 鍵選擇您所 要撥打的 SkypeOut 號碼,接 著按下 、 鍵來撥打電話。

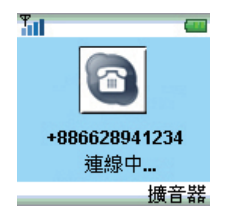

#### Skype 聯絡人

1. 請按 向上/向下 鍵選擇您所 要撥打的聯絡人,接著按下 鍵來撥打電話。

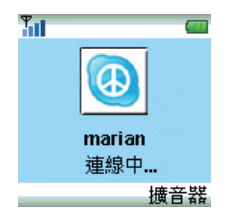

3. 您 也 可 以 在 顯 示 個 人 資 訊 中 撰 擇 撥 打 聯 絡 人 的 其 他 SkypeOut 號碼,然後按 左鍵 【撥出】 或按下 、 鍵來撥 打電話。

2. 或者按下左功能鍵【選項】 /撥出 SkypeOut。

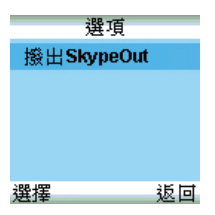

2. 或者按下左功能鍵【選 項/撥出】來撥打電話。

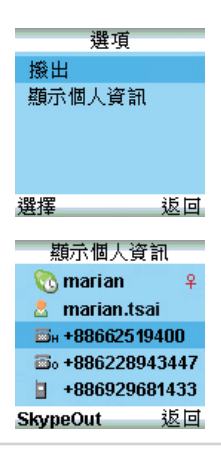

#### 搜尋聯絡人

當您要撥打 Skype 電話時,您可以利用話機鍵盤搜尋 Skype 聯絡人,以快速 選擇欲撥打的聯絡人。

#### 用電話號碼搜尋

1. 在話機上輸入欲撥打的聯絡人 電話號碼,您不需要完全輸 入,話機會自動搜尋前三個字 元,並直接列出候選清單。.

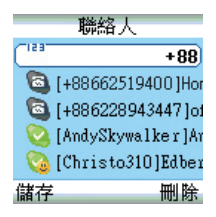

2. 若候選清單已出現您要選擇的聯 絡人,請按下鍵直接選擇此一聯 絡人即可。

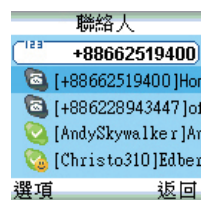

3. 接著請依照前面的說明撥打電話即可。

#### 用名字搜尋

- 1. 在話機上輸入欲撥打的聯絡人 名稱,您不需要完全輸入,話 機會自動搜尋前三個字元,並 直接列出候選清單。
- 2. 若候選清單已出現您要選擇的聯 絡人,請按下鍵直接選擇此一聯 絡人即可。

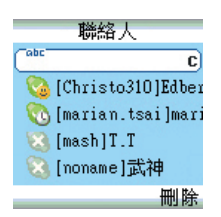

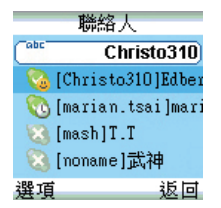

3. 接著請依照前面的說明撥打電話即可。

## 使用數字鍵撥打電話

請依下列步驟使用數字鍵來撥打電話:

- 1. 在待機畫面下,使用數字鍵來輸入您想要 撥打的號碼。欲輸入 + 號請連按二次數字 鍵 0。
- 2. 按下左功能鍵可以儲存該號碼;當輸入錯 誤時按一下右功能鍵可刪除輸入的最後一 個號碼。
- 3. 按下 删除所有輸入的號碼並回到待機 書面。或按下 、 鍵來撥打雷話。

## 3.1.2 結束通話

當您通話結束後,請按下 ━ 鍵來結束通話。

# 3.1.3 多方通話

1. 在待機畫面下,請按下左功能 鍵,選擇 Skype/多方通話。

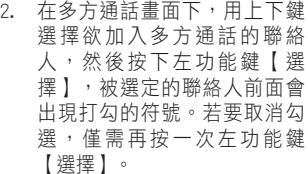

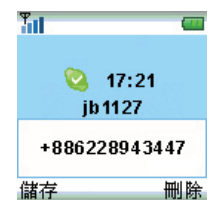

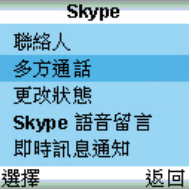

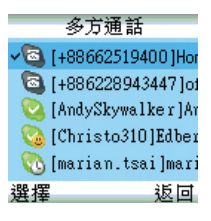

3. 重覆上一個步驟,選擇多個與 4. 按下乀 鍵開始多方通話。 會者。

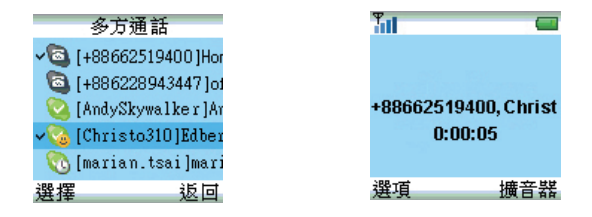

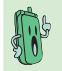

您可以使用多方通話功能主導最高一位主持人及四位與會者的 電話會議。

5. 欲結束多方通話請按下  $\rightarrow$  鍵。

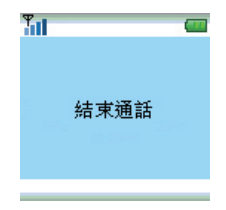

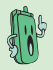

通話中您可按下右功能鍵切換選擇【擴音器】或【話機】,按 下左功能鍵【選項】則可切換選擇【擴音】及【靜音】功能。

如果只有一通電話,則還會有【通話保留】這個選項可以保留 通話,選擇【恢復通話】可以恢復通話。

如果通話中還有另外一通來電,則會有【切換通話】這個選項 可以保留現在的通話並接聽另一通來電,再選擇【切換通話】 可以在兩通電話之間切換接聽。

如果是在多方通話的情況下則無【通話保留】的功能。

# 3.1.4 更改狀態

1. 在待機畫面下,請按下左功能

除了透過 Skype 軟體來更改狀態之外,您還可以直接透過話機來更改狀態。

**Skype** 

鍵,選擇 Skype/更改狀態。 聯絡人 多方通話 更改狀態 Skype 語音留言 即時訊息通知 選擇 返回 更改狀態 2. 在更改狀態畫面下,用上下鍵 選擇您欲顯示的狀態,然後按 ◎離線 下左功能鍵【選擇】。 **◎上線 ◎開放聊天** いぎ時離開 高離開 選擇 返回 3. 選定後跳回待機畫面,狀態圖  $T_{\rm H}$  $\overline{\phantom{a}}$ 示即會立刻變為您所選定的狀 態。 **&** 17:21 ib1127 **TWD 41.00** 選單 聯絡 人

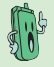

若您將狀態更改為離線,則可能無法使用某些功能,例如撥打 電話等。

# 3.1.5 Skype 語音留言

除了透過 Skype 軟體來聽取 Skype 語音留言之外,您還可以直接透過話機來 聽取 Skype 語音留言。

# 播放語音留言

- 1. 在待機畫面下,請按下左功能 鍵,選擇 Skype/Skype語音留 言。
- **Skype** 聯絡人 多方通話 更改狀態 Skype 語音留言 即時訊息通知 選摆 返回 Skype語音留言 2006/05/13 12:43 Vat 2006/05/12 21:13 Vat 2006/05/11 20:08 Urz
- 2. 用上下鍵選擇您想要聆聽的留 言。

3. 按下左功能鍵【選項】並選擇 撥放。

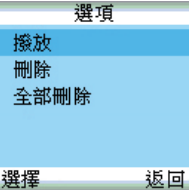

2006/05/11 09:41 ma 2006/05/10 18:21 RC 選項

返回

# 刪除語音留言

- 1. 在待機畫面下,請按下左功能鍵,選擇 Skype/Skype語音留言。
- 2. 用上下鍵選擇您想要刪除的留言。
- 3. 按下左功能鍵【選項】並選擇 刪除。

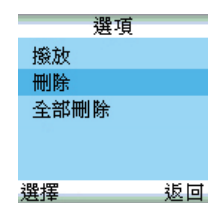

4. 出現此確認視窗時,按下左功 能鍵【確定】即可刪除此一留 言。

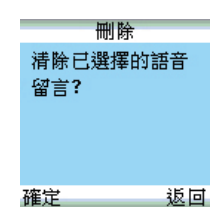

5. 若您想要刪除所有的語音留言,請在步驟三中選擇 全部刪除。

# 3.1.6 即時訊息通知

若您開啟即時訊息通知功能,當您收到即時訊息時,話機上會出現 ● 圖 示,並且會發出嗶聲,特別是當您不在電腦旁時,可以達到提醒的作用。

## 開啟或關閉即時訊息通知功能

1. 在待機畫面下,請按下左功能 鍵,選擇 Skype/即時訊息通 知。

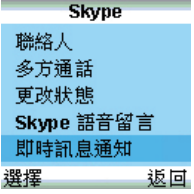

即時訊息通知 ▼開啟 關閉 選擇 返回

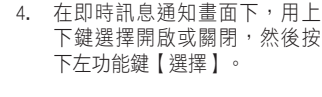

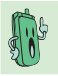

當您讀取了即時訊息之後,話機上的 ◎ 圖示即會消失。

# 3.2 通話記錄

通話記錄會顯示所有未接來電、已接來電及已撥電話,方便您做查詢。

- 1. 在待機畫面下,請按下左功能 鍵,選擇 通話記錄。
- 2. 在通話記錄畫面下,用上下鍵 選擇您欲查詢的通話種類,然 後按下左功能鍵【進入】。
- 涌話紀錄 □未接來電 □已接來電 ●已撥電話 進入 返回
- 3. 選擇一個未接來電、已接來電 或已撥電話,然後按下左功能 鍵【選項】,選擇 撥出,可立 即回電。

4. 選擇 查看,然後按下左功能鍵 【選擇】,可查看該筆通話記 錄的詳細資訊。

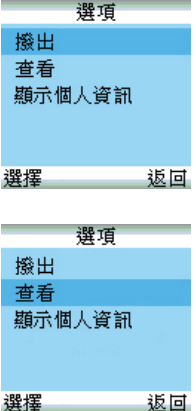

5. 通話記錄的詳細資訊如右圖。

lliza

- & Urza
- $\sqrt{24}$  14/07/2006
- $© 16:45$
- **Type: Skype**
- Duration: 0:05:11

選頂

返回

6. 選擇 顯示個人資訊,然後按下 左功能鍵【選擇】,可查看該 筆通話記錄的詳細個人資訊。

7. 顯示個人資訊畫面如右圖。

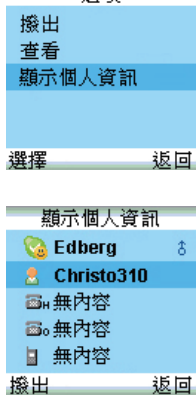

#### 未接來電提醒

當您有未接來電時,話機主畫面會出現未接來電訊息。請依照以下操作説明 來清除此一提醒訊息:

 $T_{\rm H}$ 

1. 在待機畫面下,請按下左功能 鍵,選擇 通話記錄/未接來 電。

2. 接著會出現來電者的訊息。

- 3. 依照前面的說明來回撥電話或 查 看 該 筆 通 話 記 錄 的 詳 細 資 訊。
- 4. 當您回到待機畫面時,提醒訊 息即會消失。

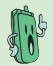

當您讀取了「未接來電」之後,該筆通話記錄會從「未接來 電」移到「已接來電」,且「未接來電」內的記錄即會消失。

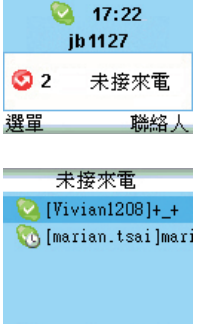

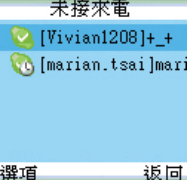

# 3.3 我的個人資訊

我的個人資訊會顯示您在 Skype 中設定的個人資料。

- 1. 在待機畫面下,請按下左功能 我的個人資訊 鍵,選擇 我的個人資訊。 Li J 選擇 返回 我的個人資訊 2. 在我的個人資訊畫面下,可用 上下鍵選擇瀏覽您的詳細個人 ● 布亀鱼。 資訊。 **& ib1127** ■→ +88662519400 画。+886228943447  $\Box$  +886929681433
- 3. 若您的個人資訊中設有 SkypeOut 號碼,則可按下左功能鍵【SkypeOut】 直接撥出。

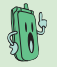

您無法撥打 Skype 網路電話給自己,在此畫面中您只能撥打 SkypeOut 電話至住家電話、公司電話或行動電話。

 $\overline{Q}$ 

返回

**SkypeOut** 

# 3.4 無線音樂

您的 AiGuru S2 話機具有遙控 Windows 媒體播放程式的功能,可以讓您即使 沒在電腦旁,只要在無線網路的有效區域內,便可以操作播放音樂檔案。

- 1. 在待機畫面下,請按下左功能 鍵,然後選擇 WiFi音樂 或按下 話機上的 (ユ) 按鈕直接開啟無 線音樂功能。
- 2. 進入無線音樂功能後會出現您 在 AiGuru S2 軟體中所預設的 播放清單。按下左功能鍵【撥 放】即可開始享受音樂。

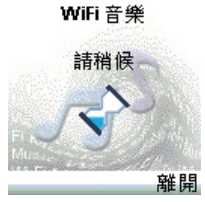

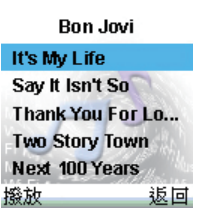

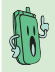

請參考章節 2.2.3 中關於無線音樂播放清單的設定方式。

# 3.4.1 播放模式

您可以選擇重複播放或隨機播放等二種播放模式。

1. 在播放主畫面下按下左功能鍵 【模式】。

2. 在模式撰單下,選擇 播放模式 並按下左功能鍵【選擇】。

3. 在播放模式撰單下,選擇 重複 播放 會重複播放列表中的所有 歌曲,隨機播放 則會以隨機 方式選曲播放,您可同時勾選 此二個選項,並按下左功能鍵 【選擇】。

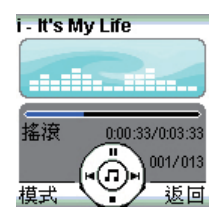

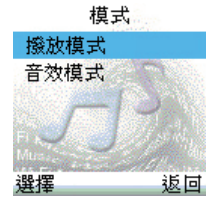

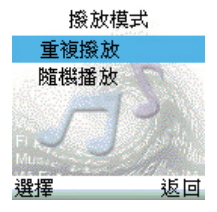

4. 當您選擇了重複播放和隨機播放功能後,在播放主畫面即會出現 ⇔及× 圖示。

# 3.4.2 音效模式

AiGuru S2 的無線音樂功能提供多種不同的聲音模式供選擇,您可以隨時變 換,以選擇適合該音樂類型的模式。

- 1. 在播放主畫面下按下左功能鍵【模式】。
- 2. 在模式撰單下,選擇 音效模式 並按下左功能鍵【選擇】。

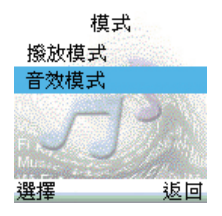

2. 在音效模式選單下,選擇一個 適 合 的 效 果 並 按 下 左 功 能 鍵 【選擇】。

音效模式

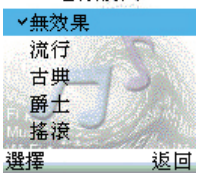

3. 當您選擇了音效模式後,在播放主畫面即會出現該音效模式的名稱。

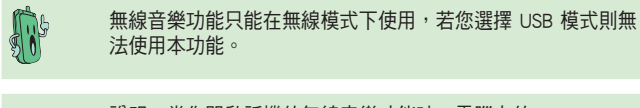

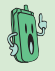

說明:當您開啟話機的無線音樂功能時,電腦上的 Windows Media Player 軟體會自動啟動。而當您選擇離開無線音樂功能 時,Windows Media Playe 也會自動關閉。

# 3.5 設定

請參閱本節中的說明來變更您的話機設定。設定選單可以讓您變更預設語言 設定、顯示設定、系統資訊以及出廠設定。

## 3.5.1 語言設定

1. 在待機畫面下,請按下左功能 鍵,選擇設定。

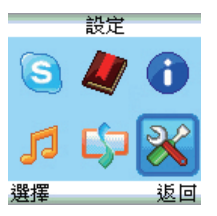

2. 在設定選單下,選擇 語言設定 並按下左功能鍵【進入】。

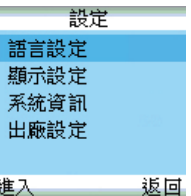

3. 在語言設定選單下,選擇您想 要設定的語言,並按下左功能 鍵【選擇】。

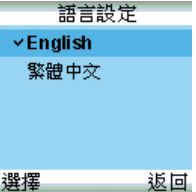

# 3.5.2 顯示設定

您可以藉由變更顯示設定來調整背光時間及亮度。

1 在設定選單下,選擇 顯示設定

#### 背光

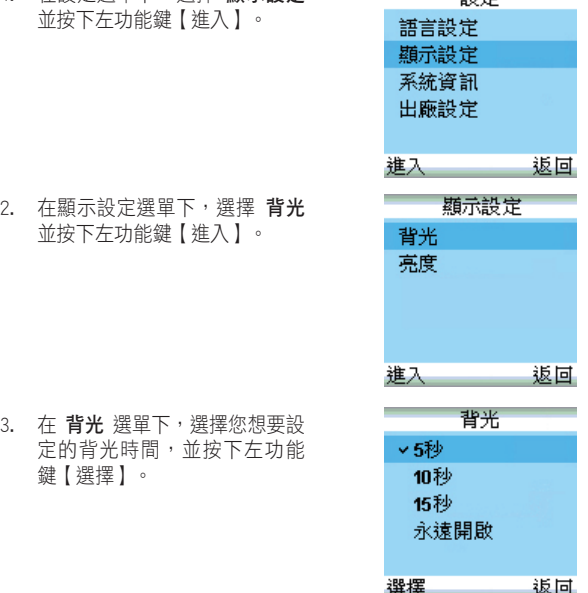

凯曼

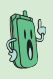

說明:除非將背光功能設為永遠開啟,否則只要您的話機閒置 30秒之後,螢幕書光就會完全關閉,如此可達到省雷的目的。 此時請按下話機的任意鍵即可開啟背光。

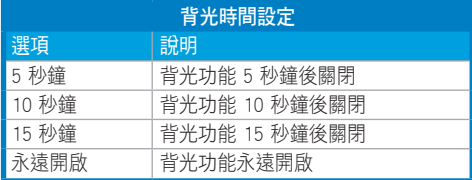

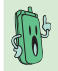

螢幕背光在以下三種情況下不會關閉:(1)話機連接到電腦及充 電;(2)電話中;(3)正在使用無線音樂。

亮度

1. 在顯示設定選單下,選擇亮度 並按下左功能鍵【進入】。

2. 用方向鍵來調整亮度,上鍵及 右鍵可增加亮度,左鍵及下鍵 可減小亮度。設定好之後按下 左功能鍵【確定】。

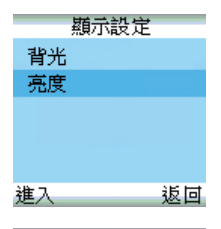

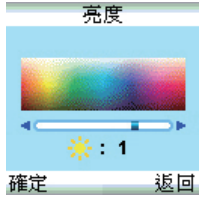

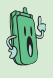

亮度的設定值介於 -2 及 2之間。

# 3.5.3 系統資訊

系統資訊中提供了 WiFi 連線狀態,MAC 位址及軟體版本等資訊供查詢。

#### WiFi 連線狀態

1. 在設定選單下,選擇 系統資訊 並按下左功能鍵【進入】。

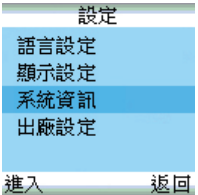

2. 在系統資訊選單下,選擇 WiFi 連線狀態,並按下左功能鍵 【進入】。

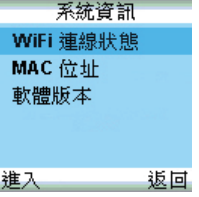

3. WiFi連線狀態顯示如右圖。

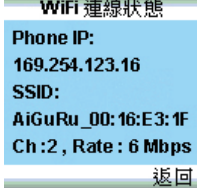

MAC 位址

- 1. 在系統資訊選單下,選擇 MAC 2. MAC 位址顯示如右圖。 位 址 , 並 按 下 左 功 能 鍵 【 進 入】。
- 

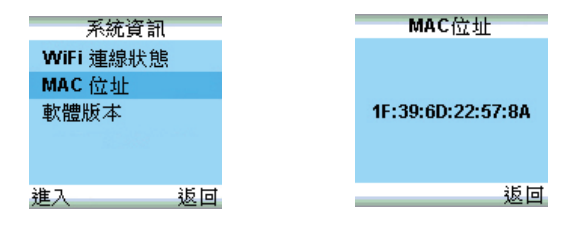

當您設定為 USB 模式時, WiFi 連線狀態及 MAC 位址選項將 不會出現在系統資訊中。

# 軟體版本

1. 在系統資訊選單下,選擇 軟 2. 軟體版本顯示如右圖。 體版本,並按下左功能鍵【進 入】。

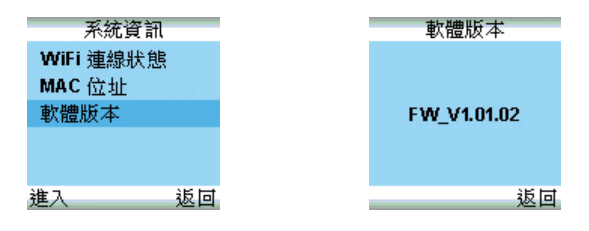

3-22 3-22 第二章:話機選單與Skype功能

# 3.5.4 出廠設定

您可以選擇回復至出廠時的設定狀態。若您選擇回復預設值,則您所做過的 任何設定都會消失。請依照以下步驟將設定值還原至出廠設定的狀態。

設定 1. 在設定選單下,選擇 出廠設定 並按下左功能鍵【進入】。 講言設定 顕示設定 系統資訊 出廠設定 誰入 返回 2. 接著出現如右圖書面, 詢問 出廠設定 您 是 否 確 定 將 設 定 值 回 到 出 所有設定值將同到 廠 預 設 狀 態 , 請 按 下 左 功 能 出廠預設狀態。確 鍵 【 是 】 或 按 下 右 功 能 鍵 定要載入預設值? 【否】。 县 香 3. 若您確定回到出廠設定,則設 出廠設定 定完成後會顯示如右圖。已回復預設值

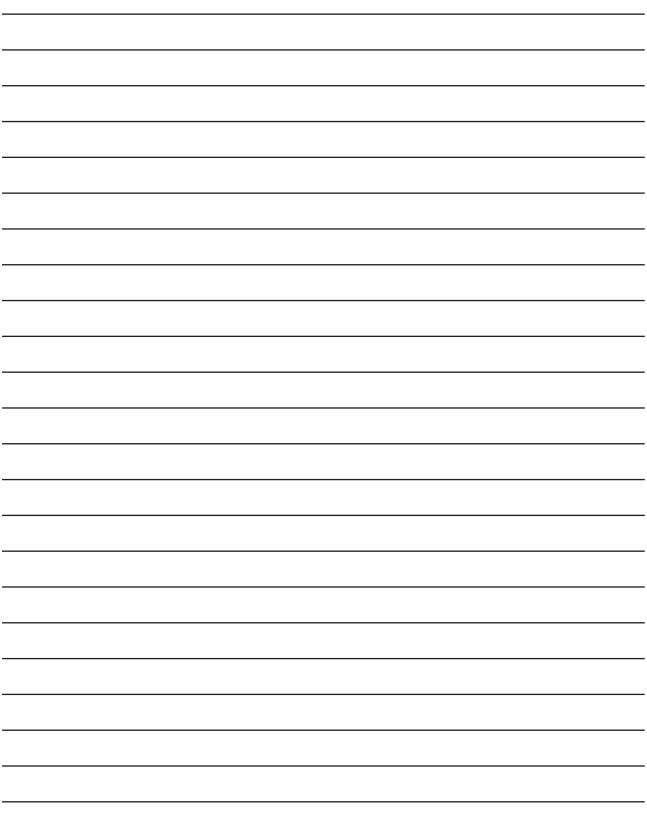

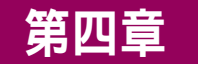

# Vista及Sideshow 注意事項

本章節提供您在 Windows Vista 作業系統下的安裝方式 以及相關注意事項,此外也將告訴您 Sideshow 功能的 使用方式。

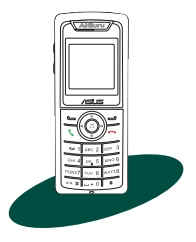

# 4.1 安裝 AiGuru S2 公用程式

請依照下列步驟來安裝 AiGuru S2 公用程式:

1. 將 AiGuru S2 安裝光碟置入光碟機中。接著會出現 AiGuru S2 Utility 安裝 光碟主畫面,點選「安裝 AiGuru S2 Utility」。若安裝程式無法自動執行 安裝,請手動執行光碟內的 steup.exe 。

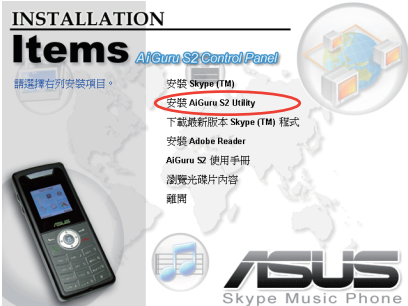

2. 出現「授權合約」畫面,請選擇是。

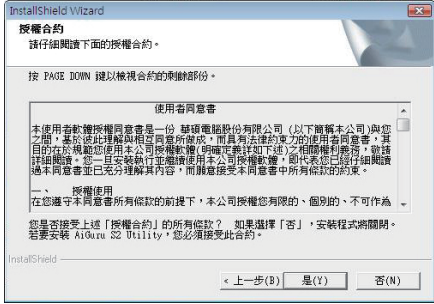

3. 選擇目的地資料夾,然後按 下一步。接著會開始進行安 裝,畫面上會顯示出目前的 安裝進度。

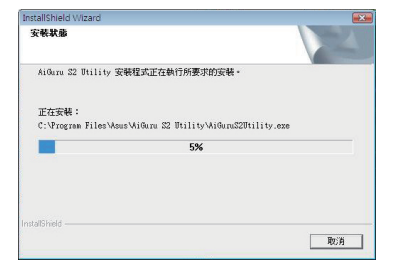

4. 安裝過程中, Windows安全 性視窗會出現,請選擇仍 安裝此驅動程式軟體 繼續 執行安裝程序。

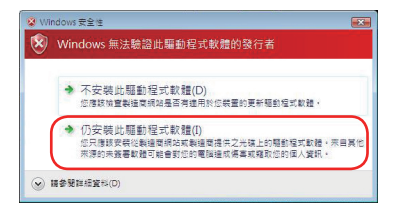

5. 接著會繼續安裝 USB無線收 發器的驅動程式。

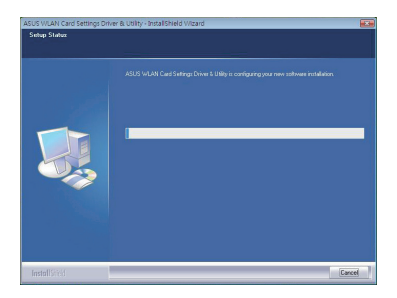

6. 此時Windows安全性視窗會 再次出現,請選擇 仍安裝 此驅動程式軟體 繼續執行 安裝程序。

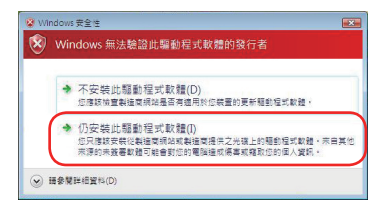

7. 接著會出現如右圖的提示畫 面,此時請您插入 USB 無 線收發器。請參考使用手冊 章節 2.1.3 插入 USB 無線收 發器一節的說明。

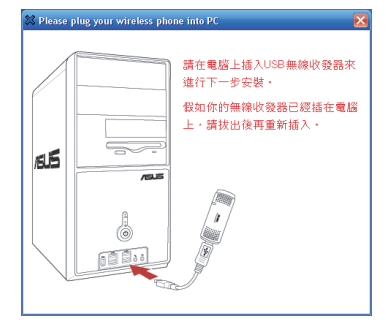

8. 當您插好 USB 無線收發器 後,會接著出現如右圖的提 示畫面,此時請您將話機電 源打開,並透過 USB 訊號 線與電腦連接。

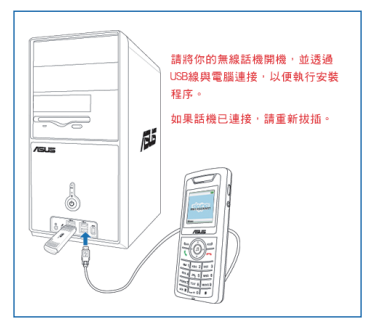

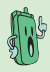

注意:若您未插入 USB 無線收發器,則安裝程式無法繼續。

9. 上述安裝完成後,會跳出 問題視窗詢問您是否要安 裝 Skype 程式。若您的電腦 中已安裝 Skype, 請選擇 是 來更新軟體版本。若您已安 裝的 Skype 軟體版本較新, 則請按 否。

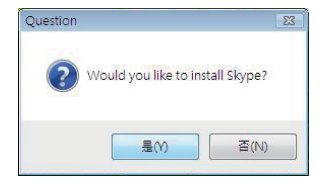

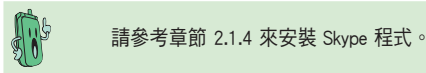

10. 接著會出現請您自行下載 微軟 RSS Feed Viewer 的訊 息,請點選此一連結網址, 並下載 RSS Feed Viewer。

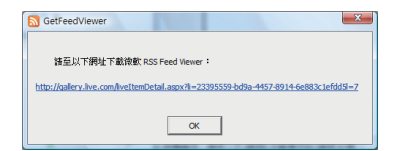

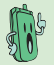

若您未安裝 RSS Feed Viewer,則您的 AiGuru S2 將無法支援 SudeSgiw 的 RSS 功能。

11. 當 Skype 程式安裝完成後, 接著 Restarting Windows 的 視窗便會出現,代表 AiGuru S2 公用程式已成功地安裝 在您的電腦中,請選擇稍後 再重新啟動電腦。並至前述 的網頁下載並安裝 RSS Feed Viewer。

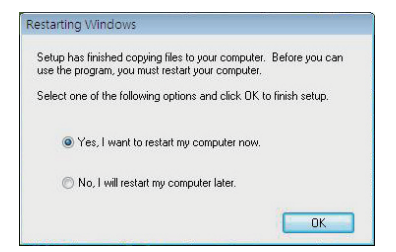

12. 在 Windows Live Gallery 網 頁點選 Download 以下載 Feed Viewer。

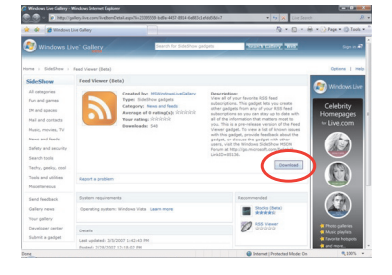

13. 點選 Install 開始安裝。

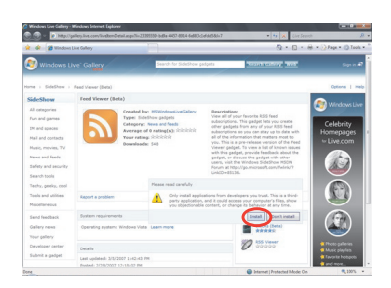

14. 點選 Run 開始執行 Feed Viewer 程式。

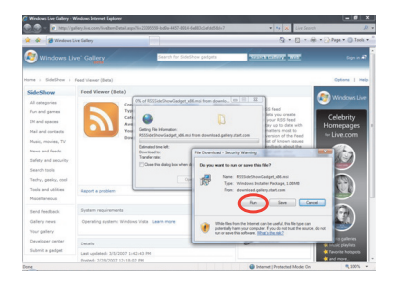

15. 當右圖畫面出現時,請選 擇 Install。

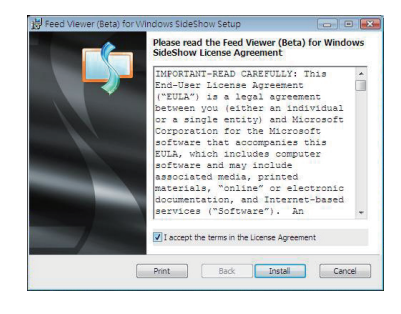

16. 接著會開始進行安裝,畫面 上會顯示出目前的安裝進 度。

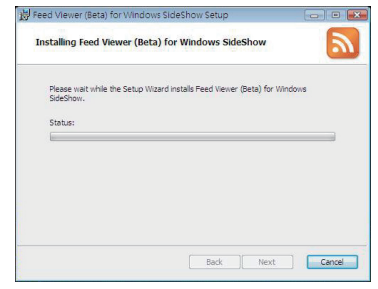

17. Feed Viewer 安裝完成後請 按下 Finish。

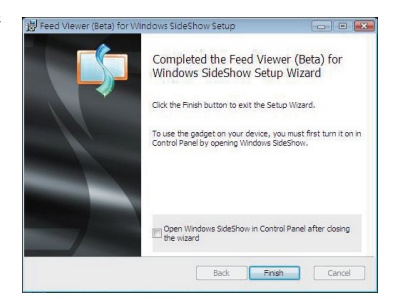

18. 請重新開機已完成此安裝程序。

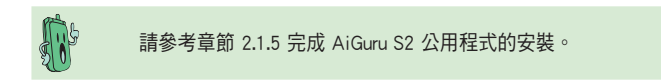
## 4.2 設定 Skype 的權限等級

當您成功安裝完 AiGuru S2 公用程式之後,您會在 桌面上看到兩個新的捷徑:AiGuru S2 Utility 以及 ASUS WLAN Card Settings,而兩者的圖示底下都多 了一個盾牌符號。

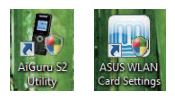

這表示此應用程式的權限等級是「系統管理員身分」。在 Windows Vista 系 統下,相同權限等級的程式才能相互存取控制。因此您必須執行以下的設定 來變更Skype的權限等級:

1. 請在桌面的 Skype 捷徑按右 鍵開啟選單,點選內容。

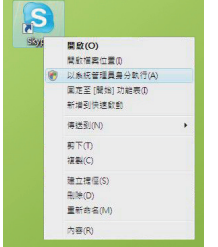

- 2. 在 相容性 頁面的「特殊權 限等級」項目勾選「以系統 管理員執行此程式」這個選 項,並按下 確定。
- 3. 當您執行Skype程式時,請 選擇 允許,設定即宗成。

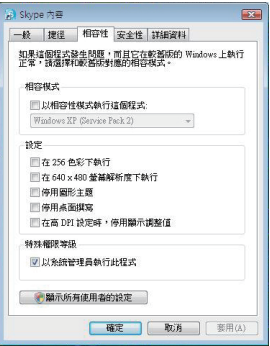

### 4.3 無線音樂

Vista為了防止不明程式惡意變更電腦設定,所以當您在待機畫面下按下話機 的 鍵或是按下左功能鍵進入 選單 / WiFi音樂 欲播放無線音樂時(請參考 章節 2.2.3 中關於無線音樂播放清單的設定方式),必須先在 Vista 設定聲 音的播放裝置。

1. 將游標移至工作列上的喇叭 圖示,按滑鼠右鍵,選擇 播放裝置。

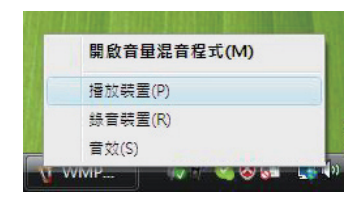

2. 在播放 百面下, 選擇 Line 3, 然後按下 確定。

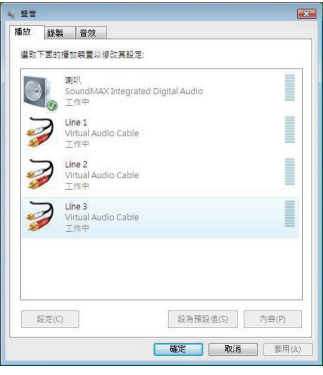

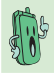

此設定動作僅需執行一次,但是若您想要恢復從電腦喇叭聽音 樂,您必須手動改回先前的設定。

# 4.4 話機選單與 Vista SideShow 功能

透過 Windows Vista SideShow 功能,您可以在離開電腦的時候,從話機 選單中查看Windows Mail的未讀信件標題及您訂閱的 RSS 資料。關於 Vista SideShow 的功能介紹,可前往微軟網頁 www.microsoft.com/taiwan/ windowsvista/features/default.mspx 杏詢。

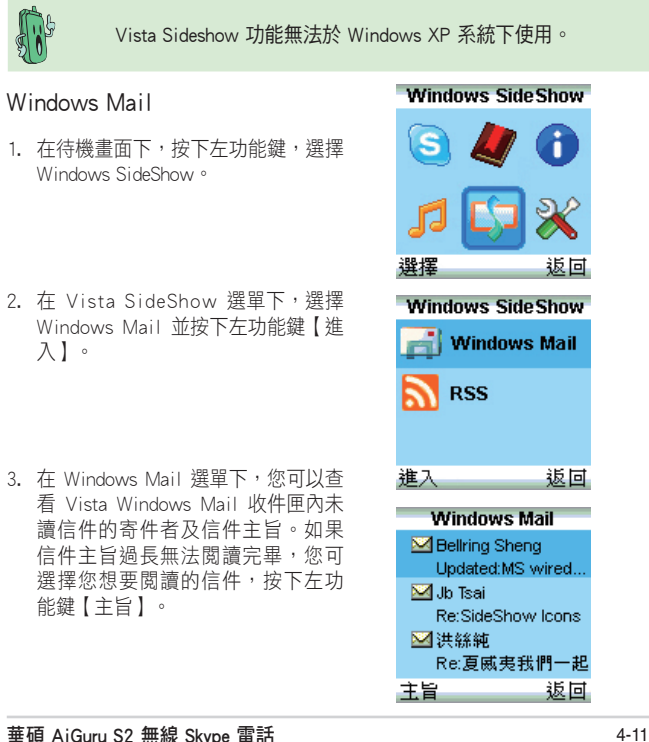

4. 進入下層閱讀更多關於主旨的訊息。

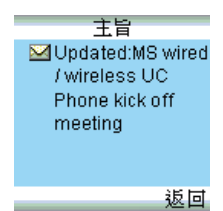

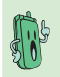

此處只能讀取 Vista Windows Mail 的信件,無法讀取 Outlook 的信件。且目前僅提供讀取寄件者及信件主旨,無法在話機上 看到完整的信件內容。

RSS

- 1. 在 Vista SideShow 選單下,選擇 RSS 並按下左功能鍵 【進入】。 **RSS** 誰
- 2. 在 RSS 選單下,您可以使用上下鍵 撰擇您於 IE7.0 訂閱的摘要訊息,並 按下左功能鍵 【進入】。

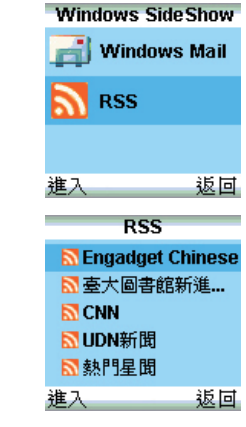

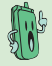

請參考 IE7.0 摘要訂閱的設定步驟來建立您的 RSS 選單。

- 3. 在摘要訊息清單下,您可以使用上 下鍵選擇您想要閱讀的訊息,並按 下左功能鍵 【查看】。
- 4. 在此畫面中,您可以查看此摘要訊 息建立的日期與訊息內容,使用上 下鍵可瀏覽訊息內容。

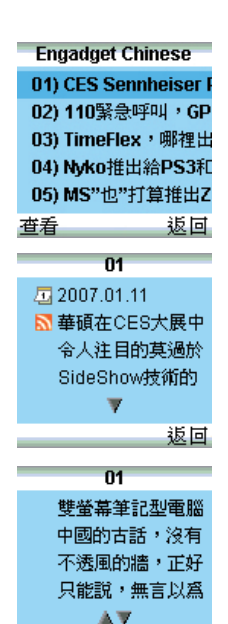

返回

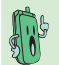

摘要訊息內容所顯示的日期及訊息內容完整度取決於網頁本 身。

# 4.5 IE7.0 摘要訂閱的設定

欲使用 Vista SideShow 的 RSS 功能,您必須先於 IE 7.0 訂閱摘要。請一下 列步驟操作來進行摘要訂閱。

1. 當您打開 IE 7.0 的時候, 在 網百看到 RSS 或是 , 表示該網頁提供了摘要訂閱 的功能。

2. 進入該網頁的 RSS 訂閱系 統,選擇您想要訂閱的項 目。

3. 點選該項摘要之後,您會在 網頁上看到如右圖的畫面, 請選擇 訂閱此摘要。

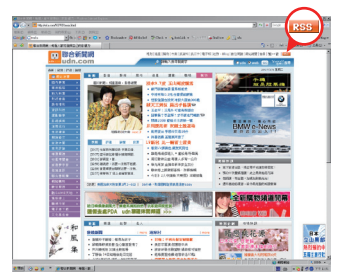

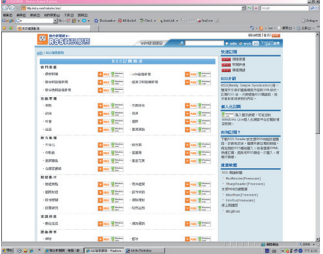

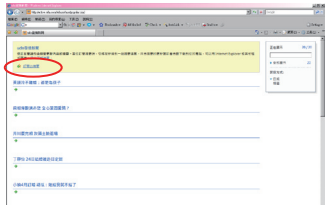

- 4. 您可以在接下來出現的這個 視窗更改摘要的名稱,或將 摘要建立在其他既定的群組 資料夾當中,完成設定後請 按下 訂閱。
- 5. 接著,您可以在網頁上看到 如右圖的訊息,表示您已經 成功新增了一個摘要。
- 6. 在 控制台 選擇 SideShow。 接著雙擊滑鼠點選 Feed Headlins。

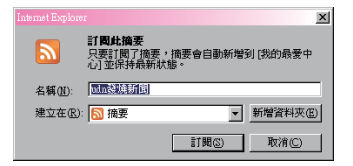

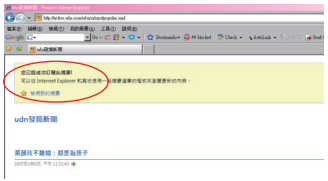

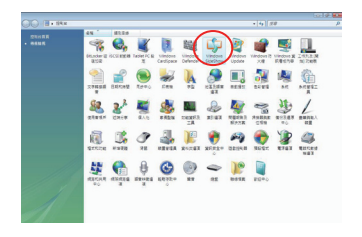

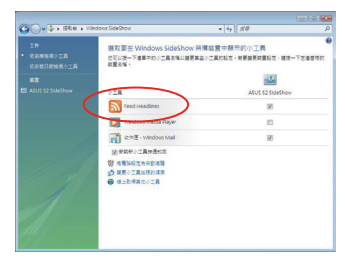

7. 您將會看到您曾經訂閱過的 摘要。勾選您想要在AiGuru S2話機上瀏覽的摘要,然後 按下 確定。

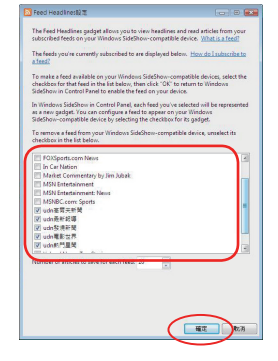

- 8. 您會看到剛才勾選的摘要出 現在SideShow的小工具清 單。您必須將再次勾選您 剛才選過的摘要以及 Feed Headlins 才算是完成設定。
- $O(1+\frac{1}{2}+2\pi n +1)$ TO<br>SENNAOTA<br>SECURANTE **SUPERING MANAGER CHARGES AND RESIDENCE OF REAL** 選取要在 Windows SideShow 宗儒協會中服示的小工員<br>5752年-7年8年80日真名格拉爾東高公工員5格3・管員開発事務を · 韓国一下左右官令<br>1980年8月 -國 AGUS 52 SMM Teed Headline y. Windows Media Playe 'n **R** Lorange ø **Red Lowman**  $\overline{a}$ **INNER MARINA**  $\overline{z}$ **COTTAIN** ø ET CHE-Vindow Ma v **STRECTRIMES** W JESSENBERG
- 9. 完成後, AiGuru S2話機端 上會出現摘要清單。

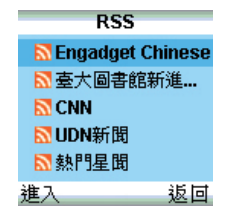

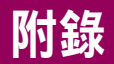

# 參考資訊

本章節內容包含有 PC-cillin 防火牆設定、Windows 防 火牆設定、安全聲明、常見問題集,與華碩的連絡資 訊等。

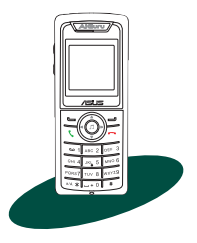

# A.1 PC-cillin 防火牆設定

#### Windows XP

若您安裝了 PC-cillin 防毒軟體,請先依照以下的步驟進行設定,完成後再安 裝 AiGuru S2 公用程式即可。

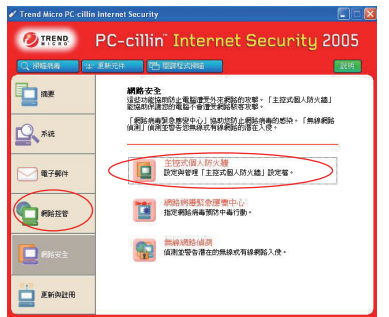

1. 開啟主書面之後,選擇 網 路安全,接著選擇主控 式個人防火牆。

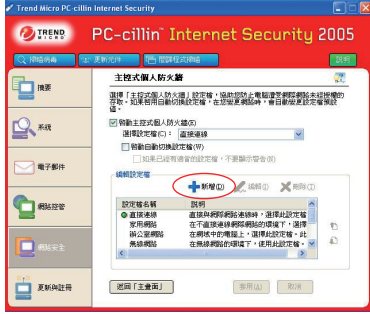

2. 開啟 主控式個人防火牆 設定畫面之後,點選 新 增。

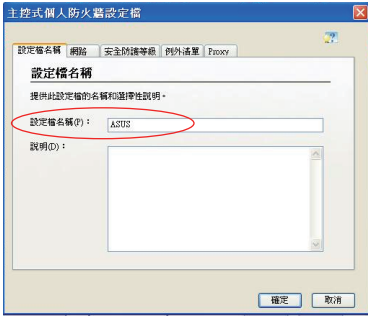

3. 在 設定檔名稱 標籤頁中 的設定檔名稱欄位中輸入 ASUS,然後按下確定。

4. 接著點選 例外清單 標籤 百,並點選 新增。

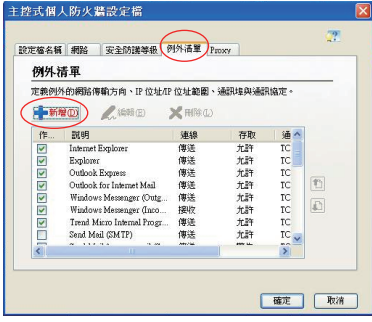

### 5. 新增 AiGuruIn

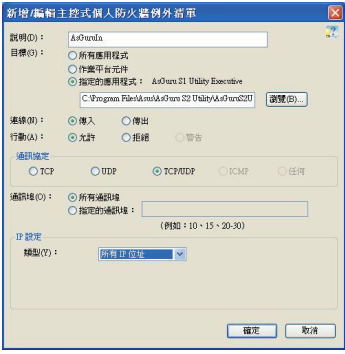

欄位說明:

- 1. 說明:AiGuruIn
- 2. 目標:指定的應用程式 路徑: C:\Program Files\Asus\ AiGuruS2Utility\AiGuru S2Utility. exe
- 3. 連線:傳入
- 4. 行動:允許
- 5. 通訊協定:TCP/UDP
- 6. 通訊埠:所有通訊埠
- 7. 請選擇類型:所有 IP 位址

### 6. 新增 AiGuruOut

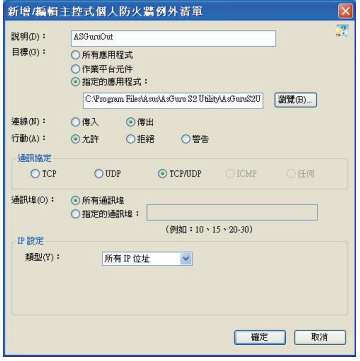

#### 欄位說明:

- 1. 說明:AiGurOut
- 2. 目標:指定的應用程式 路徑: C:\Program Files\Asus\ AiGuruS2Utility\AiGuru S2Utility. exe
- 3. 連線:傳出
- 4. 行動:允許
- 5. 通訊協定:TCP/UDP
- 6. 通訊埠:所有通訊埠
- 7. 請選擇類型:所有 IP 位址

### A- 附錄:參考資訊

### 7. 設定完成

在 選擇設定檔(C):選擇 ASUS -> 按下 套用。

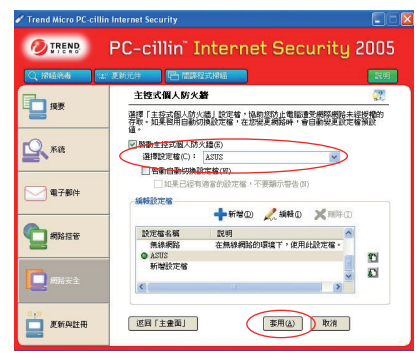

### PC-Cillin 2007(Windows Vista)

若您安裝了 PC-Cillin 2007 防毒軟體,請先依照以下的步驟推行設定,完成 後再安裝 AiGuru S2 公用程式即可。

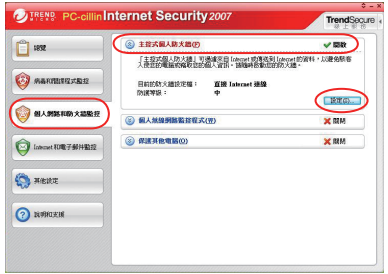

1. 開啟主畫面之後,選擇 個人網路和防火牆監控 ,接著選擇 主控式個人 防火牆, 按下設定。

2. 開啟 主控式個人防火牆 設定畫面之後,點選 新 增。

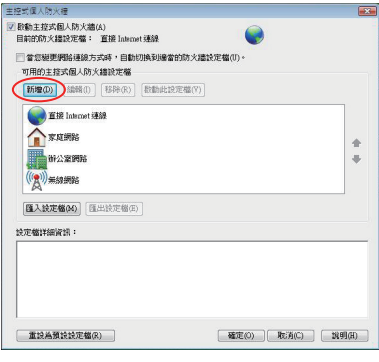

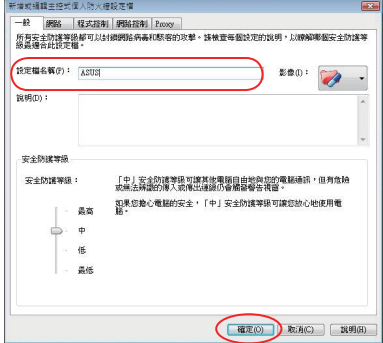

3. 在 設定檔名稱 欄位中輸 入 ASUS。

4. 接著切換至 程式控制 頁 籤,並按下 新增。

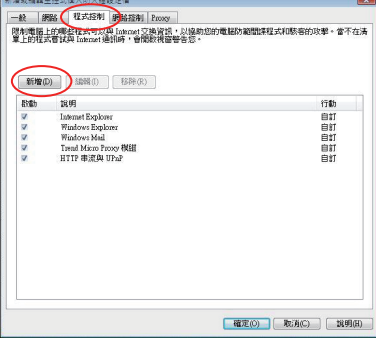

**The Committee of the Committee of the Committee** 

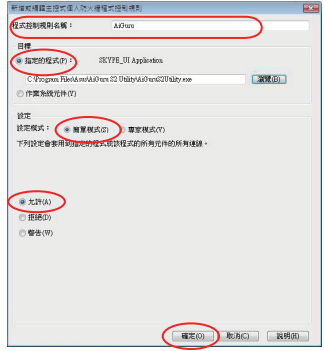

5. 新增AiGuru

欄位說明:

程式控制規則名稱 請輸入 AiGuru

目標 請選擇 指定的程式 路徑維持原狀不要變更設定 模式 選擇 簡單模式

最後,點選 允許 後,按 下 確定。

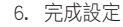

在 可用的主控式個人防火 牆設定檔 選擇 ASUS,然後 按下 確定。

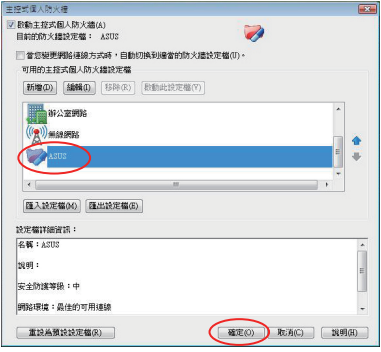

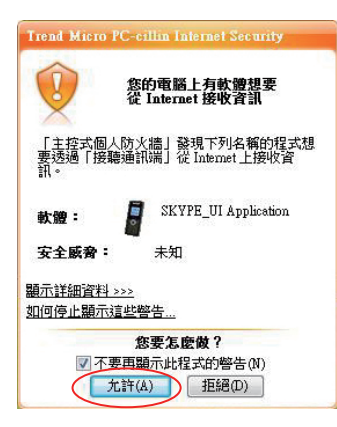

7. 當您執行AiGuru S2 Utility時,PC-Cillin防火 牆會跳出詢問視窗如右 圖,請選擇 允許。

# A.2 Windows 防火牆設定

### Windows XP

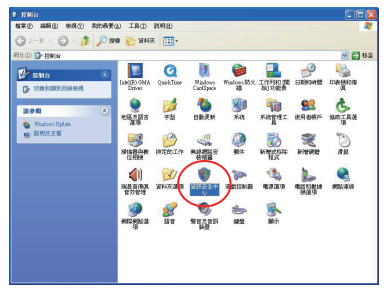

1. 推入 控制台, 選擇 資訊 安全中心。

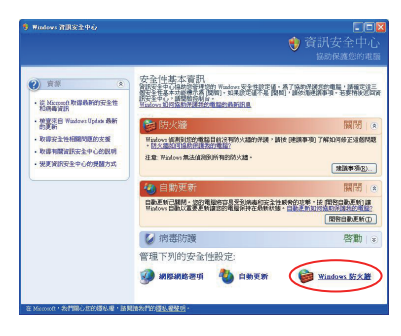

2. 選擇 Windows防火牆 。

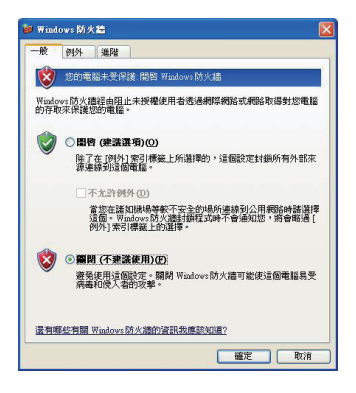

3. 請選擇 關閉,然後按下 確定。

### Windows Vista

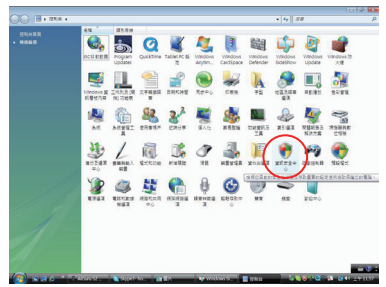

1. 淮入 控制台, 選擇 資訊 安全中心。

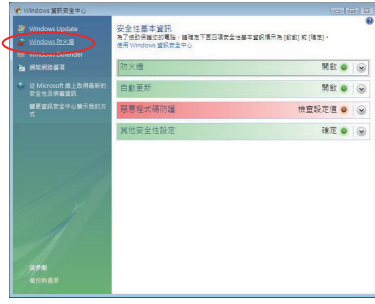

2. 選擇 Windows防火牆 。

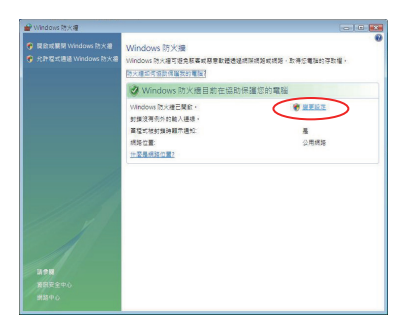

3. 請選擇 變更設定。

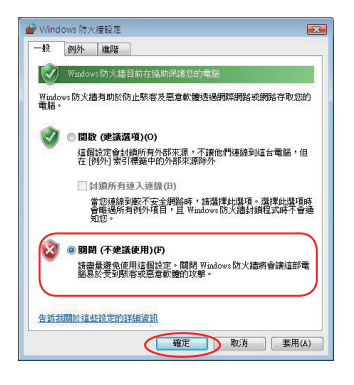

4. 接著選擇 關閉,然後按下 確定。

# A.3 常見問題集

### A.3.1 話機出現錯誤訊息

下表所列為您可能遇到的一些狀況,在表格中標示有關於連線可能遭遇的問 題,與針對這些問題您可採取的應對動作。

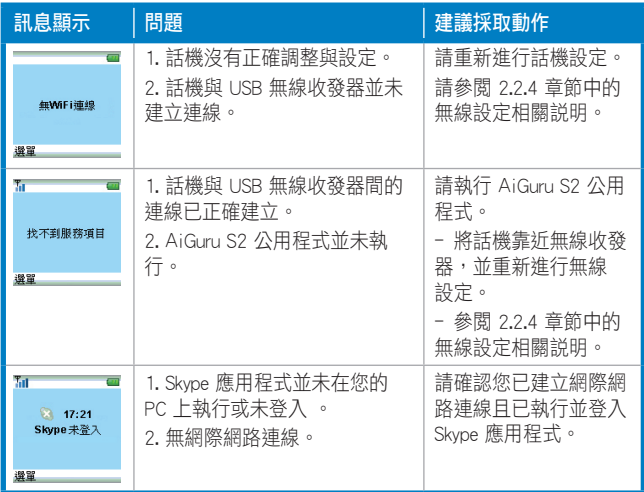

### A.3.2 其他常見問題與解決方法

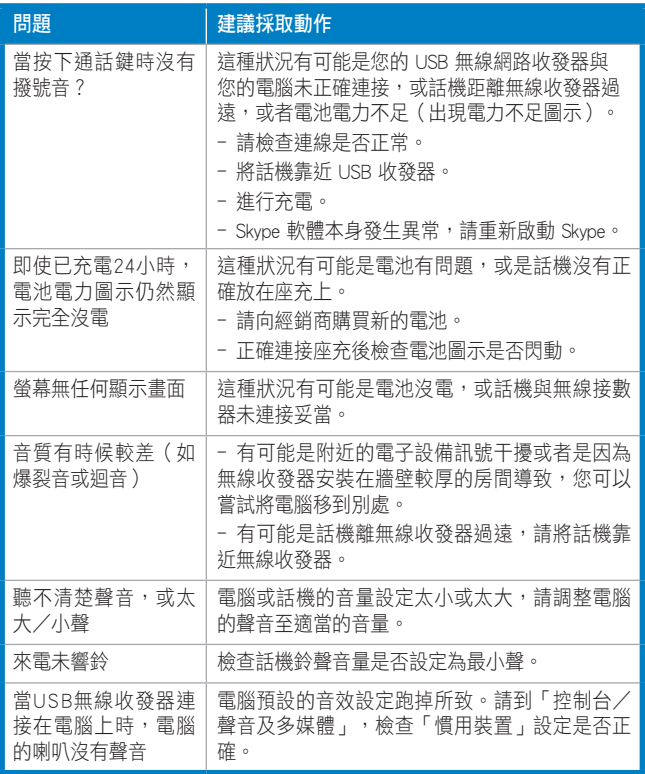

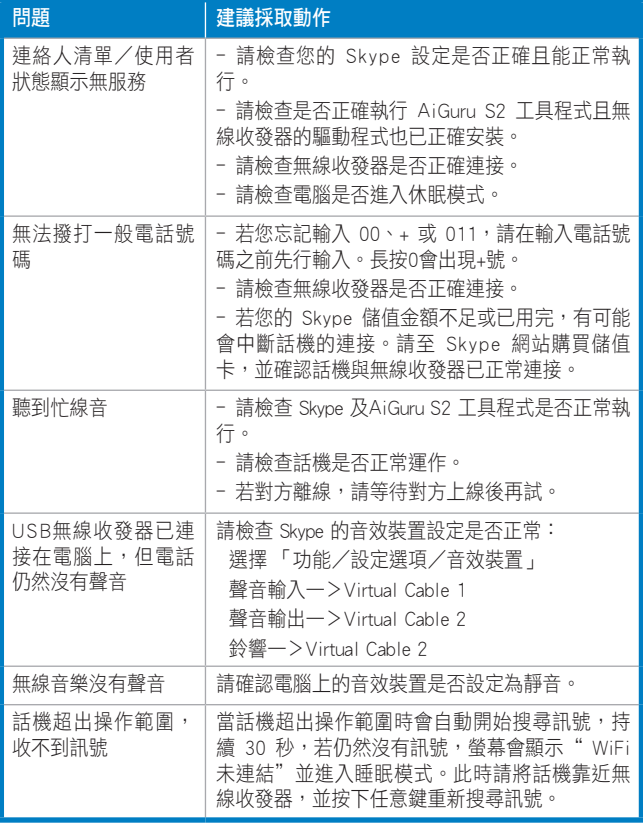

## A.4 免責聲明

本使用手冊沒有任何型式的擔保、立場表達或其他暗示,若有任何因本使用 手冊或其所提到之產品的所有資訊,所引起直接或間接的資料流失、利益損 失或事業終止,華碩及其所屬員工恕不為其擔負任何責任。除此之外,本使 用手冊所提到的產品規格及資訊僅供參考,內容亦會隨時更新,恕不另行通 知。本使用手冊的所有部分,包括硬體及軟體,若有任何錯誤,華碩沒有義 務為其擔負任何責任。

### A.5 FCC 無線電頻率資訊

本話機符合美國聯邦涌訊委員會 FCC 於 1986 年 8 月時, 在 Report 與 Outer FCC 96-326 中,根據 FCC 規定傳送裝置所釋放的無線電頻率(RF)電磁能 量,採用新式人體暴露於 RF 的安全標準,上述的指導原則與美國和國際標 準組織所制定的安全標準相符。

# 華碩的連絡資訊

#### 華碩電腦公司 ASUSTeK COMPUTER INC.(亞太地區)

#### 市場訊息

地址 :台灣臺北市北投區立德路15號 電話 :886-2-2894-3447 技術支援 免費服務電話:0800-093-456(24 小時全天候服務) 傳直 : 886-2-2890-7698 全球資訊網:http://tw.asus.com/

### ASUS COMPUTER INTERNATIONAI (美國)

#### 市場訊息

地址 :44370 Nobel Drive, Fremont, CA 94538, USA

電話 :+1-502-995-0883

慎直 : +1-502-933-8713

電子郵件:tmdl@asus.com

#### 技術支援

電話 :+1-502-995-0883 慎直 : +1-502-933-8713 電子郵件:tsd@asus.com 全球資訊網:http://usa.asus.com

### ASUS COMPUTER GmbH (德國/奧地利)

#### 市場訊息

地址 :Harkort Str. 25, D-40880 Ratingen, Germany

電話 :+49-2102-95990

慎直 : +49-2102-959911

全球資訊網:http://www.asuscom.de

線上連絡:http://www.asuscom.de/sales (僅回答市場相關事務的問題)

#### 技術支援

電話 :+49-2102-95990 ... 主機板/其他產品

 :+49-2102-959910 .. 筆記型電腦

值直 : +49-2102-959911

線上支援: http://www.asuscom.de/support